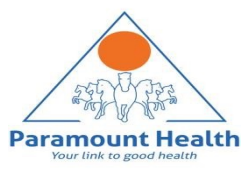

## Paramount TPA Portal

User Manual

# Index

- Claim Submission
- Claim Submission- GMC Policy
	- Upload IPD claim
	- Upload OPD/Dental/Vision claim
- Claim Submission-COVID Policy Submission
	- Upload Hospitalization claim
	- Home Isolation Claim
- **Claim Submission-Parent in law Policy**
- Claim Submission-Pre-post Hospitalization
- Claim Submission-Deficiency Claim

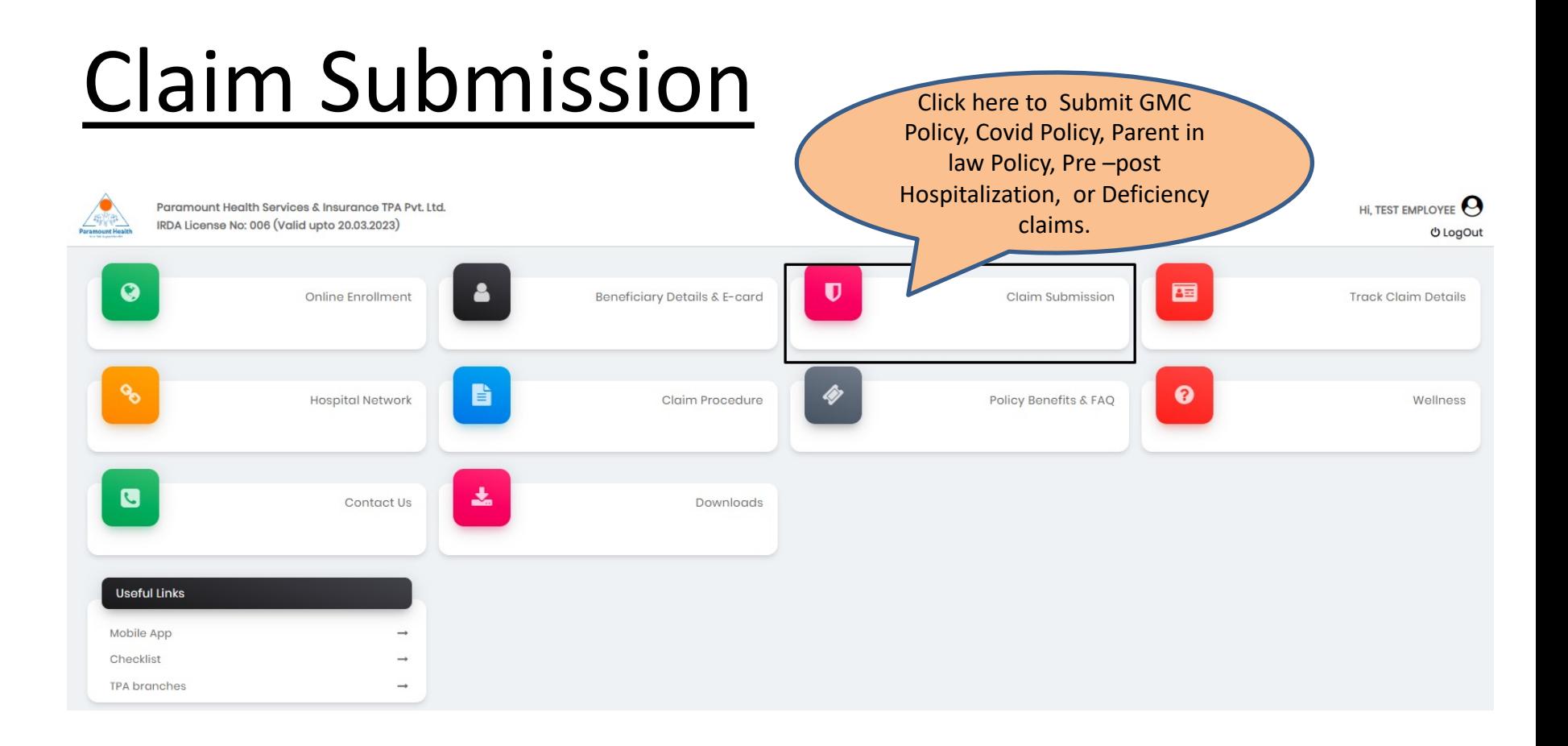

#### Claim Submission -GMC Policy

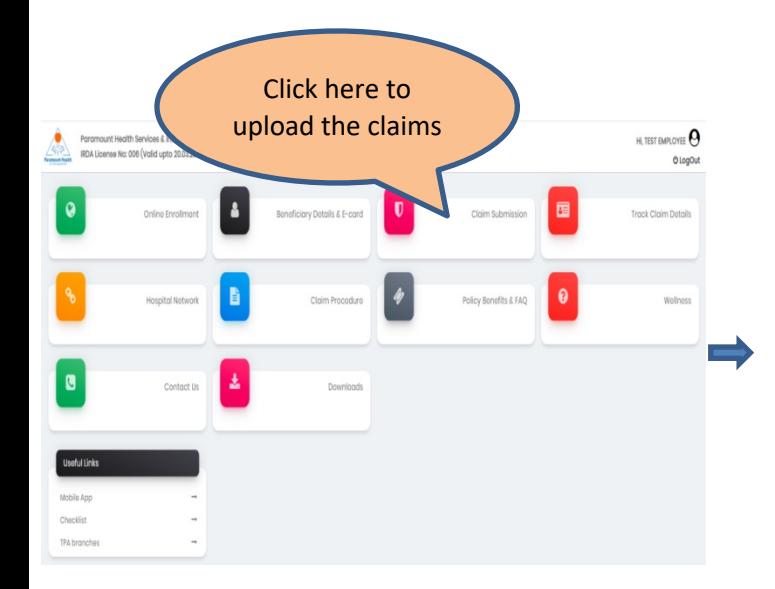

#### Dashboard > Claim Submission **GMC policy Claim Submission Covid Policy Claim Submission Parent In Law Policy Pre Post Hospitalization** Deficiency Claim Relation Name Gender Date of Birth Age Action ± Upload OPD/Dental/Vision Claim **Test Employee** L Upload IPD Claim Male 21-Jul-1982 39 Employee t Upload IPD Claim ± Upload OPD/Dental/Vision Claim **Test Wife** 36 Female 24-Feb-1986 Wife L Upload IPD Claim ± Upload OPD/Dental/Vision Claim **Test Son** Male 15-Jan-2019  $\overline{3}$ Son **≛** Upload IPD Claim ± Upload OPD/Dental/Vision Claim **Test Father** Male 01-Mar-1947 75 Father Click here to upload IPD claim Click here to upload OPD/Dental/Vision Claim

### Upload IPD Claim-Step 1: Patient Details

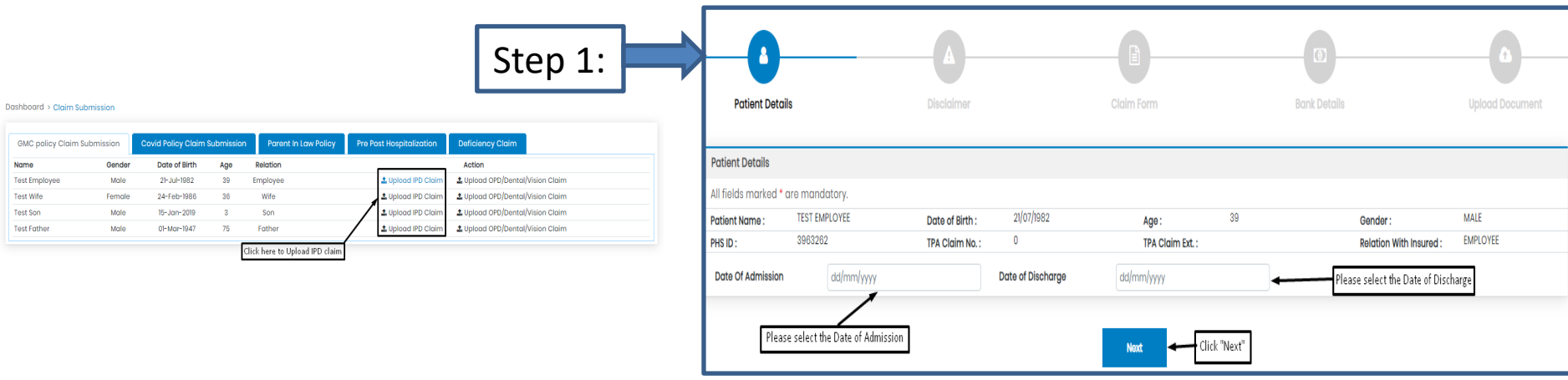

- To upload IPD claims in GMC Policy, Click Upload IPD claim tab.
- Select Date of Admission and Date of Discharge.
- Click " Next".

## Step 2: Self Declaration

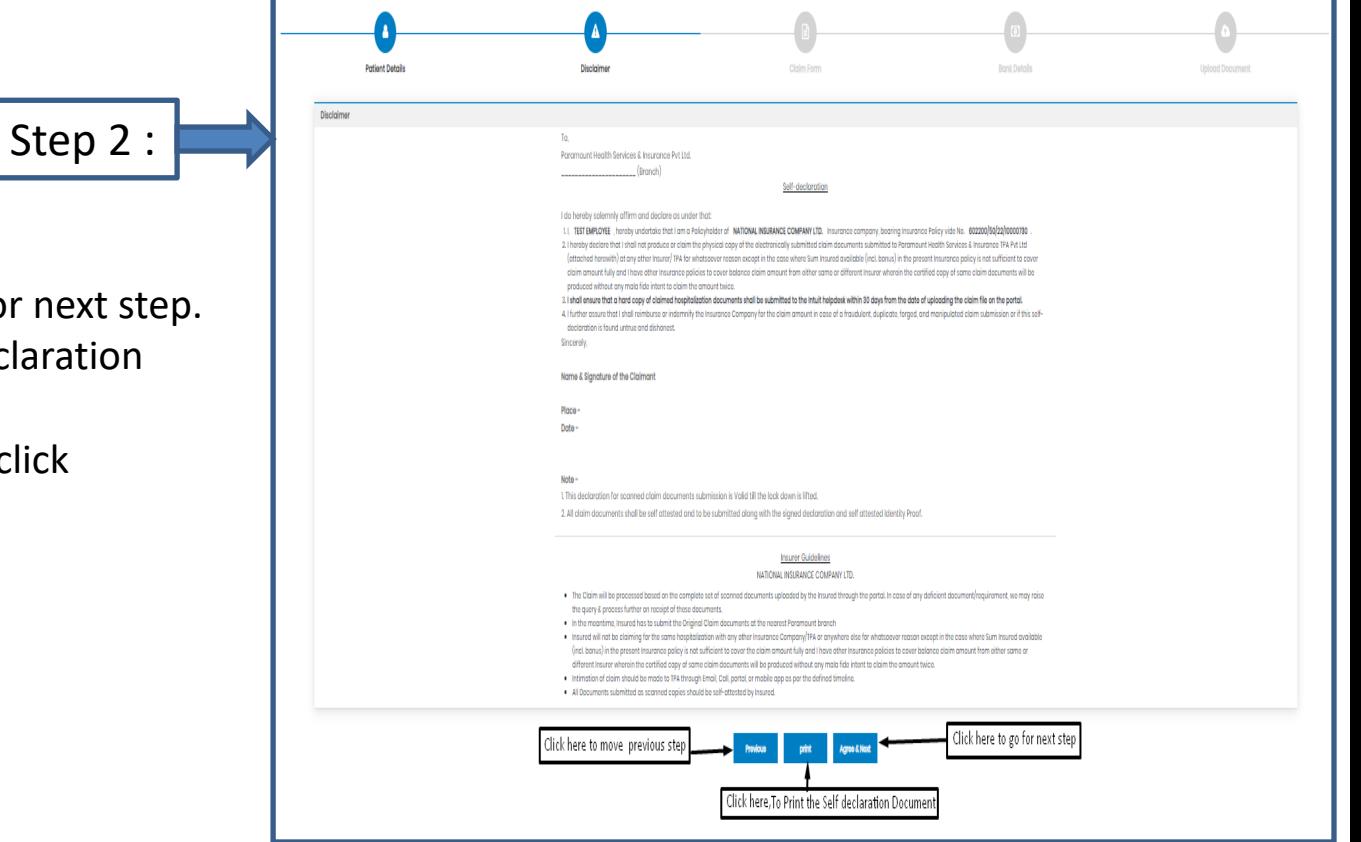

- After clicking "Next"
- Click Agree& Next, To go for next step.
- Click Print, To Print Self declaration document
- To move to previous page click "Previous' tab.

#### Step 3: Claim Form –Part-A

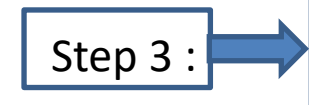

- Please Enter the Employee Name , E-mail id and Phone no.
- Please Enter E-mail id in Details of insured person hospitalized.
- Please Select the name of the hospital where Admitted.

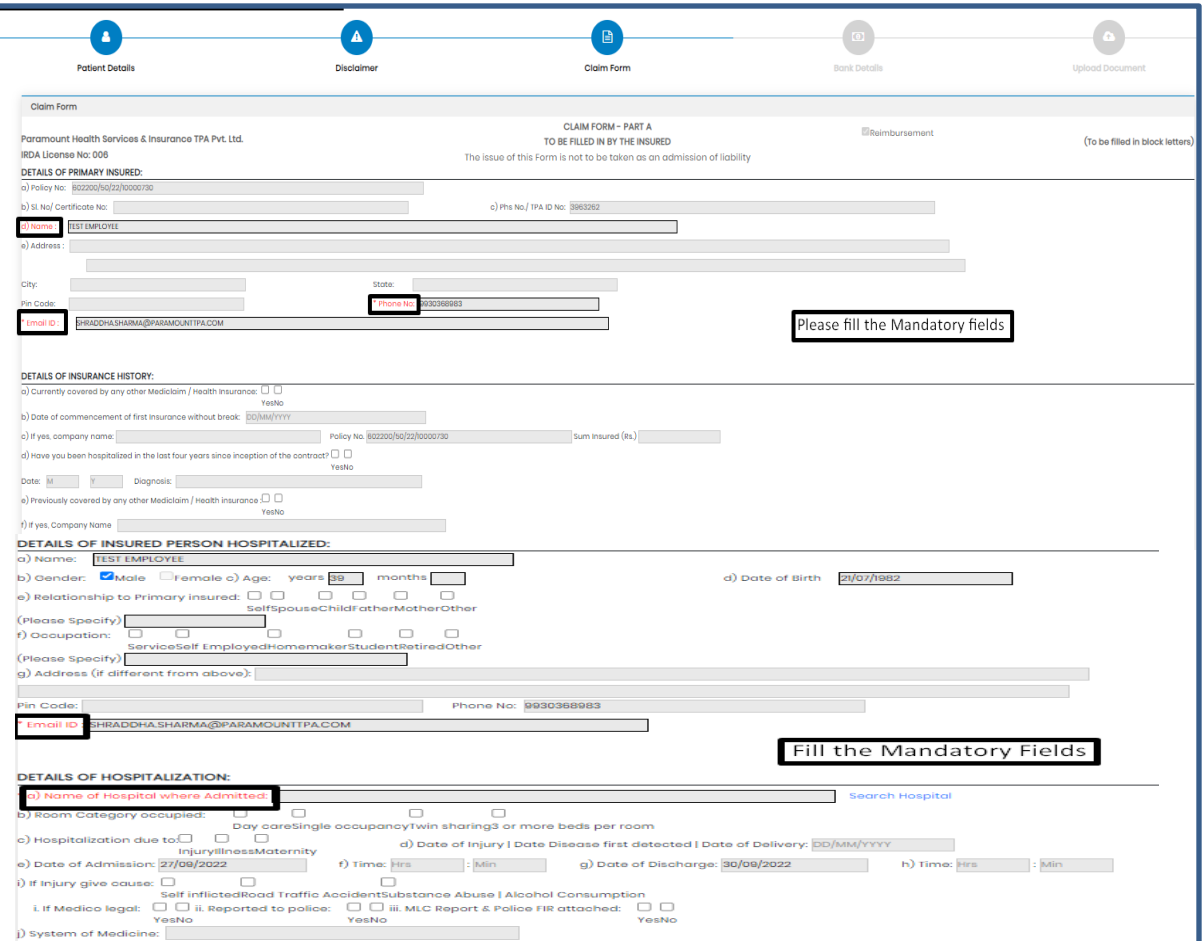

#### Step 3: Claim Form-Part- A

vi Pre-hospitalization period: Days

vii Post-hospitalization period: Days

al Details of the treatment expenses claimed

c] Details of Lump sum I cash benefit claimed

Expense

Pre-hospitalization Expenses

**Hospitalization Expenses** 

Post-hospitalization Expenses

Ambulance Charges

Expense

Others (code)

b] Claim for Domiciliary Hospitalization Dres DNo (If Yes, provide details in annexure)

DETAILS OF CLAIM

Sr no.

- 11

 $\overline{1}$ 

**Till** 

iv

 $V$ 

Sr no.

- Please Enter the Total Amount.
- Enter the Place
- Fill the Signature of Insured.

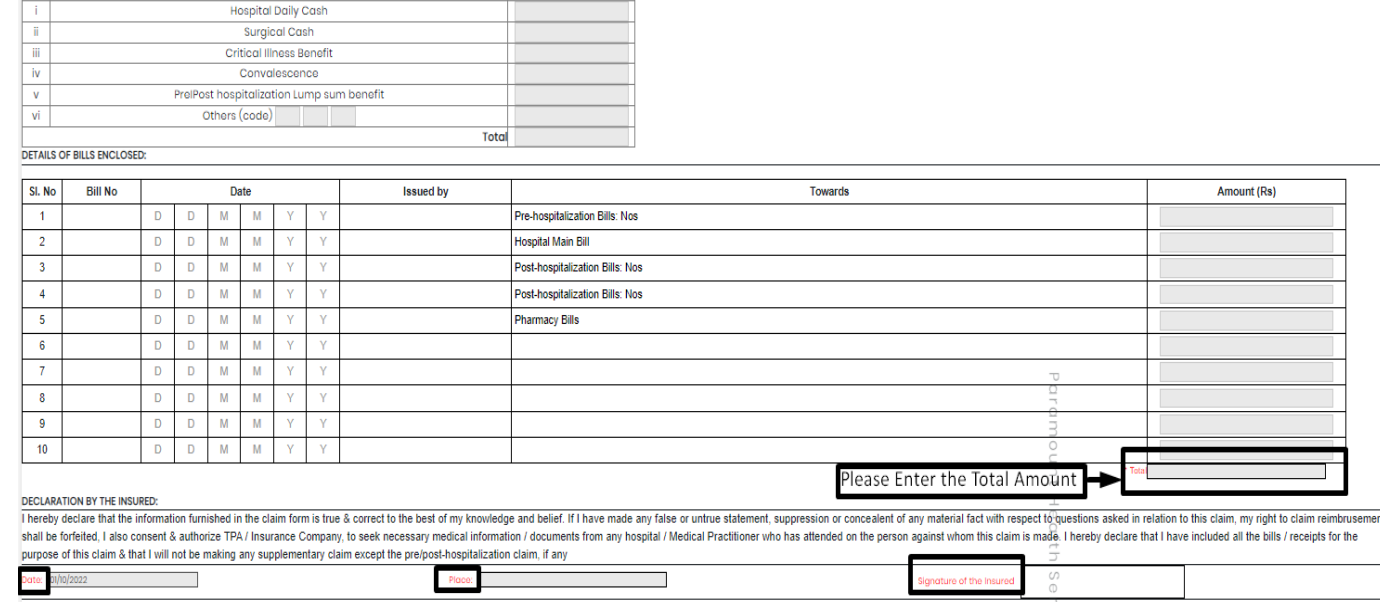

 $Rs.$ 

Rs.

Total

 $\mathcal{L}_{\mathcal{A}}$ 

Claim Documents Submitted Check List

Claim Form Duly signed

Hospital Main Bill Hospital Break-up Bill

Convint the claim intimation

Hospital Bill Payment Receipt

Hospital Discharge Summary Pharmacy Bill

Doctor's request for investigation Investigation Reports (Including CT I MRI I USG I PHSE)

Operation Theatre Notes

Doctor's Prescriptions

Eco

 $\Box$  Others

#### Step 3: Claim Form –Part B

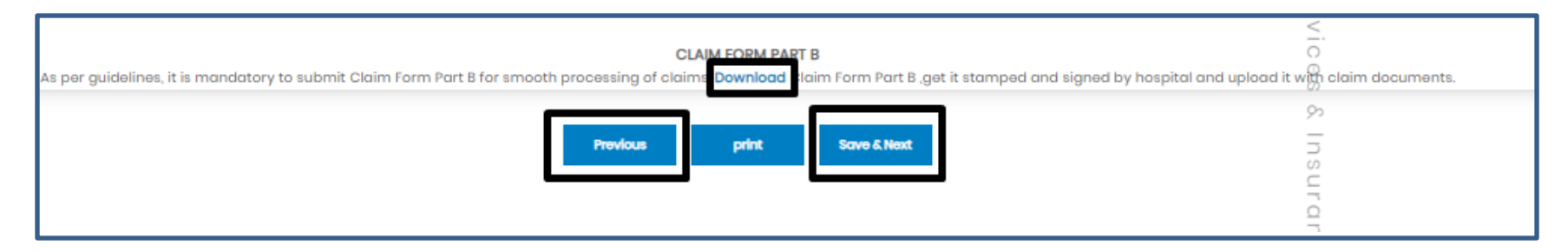

- Click Download option, to download the Part-B form.
- To go for step 2 Click previous button
- To Take print of claim form ,Click print button
- To go for the next step click Save & Next button

Note: As per Guidelines, It is mandatory to Submit Claim Form part-B for smooth processing. Download the form and get it stamped and signed by Hospital and upload it with claim Documents

## Step 4: Bank Details

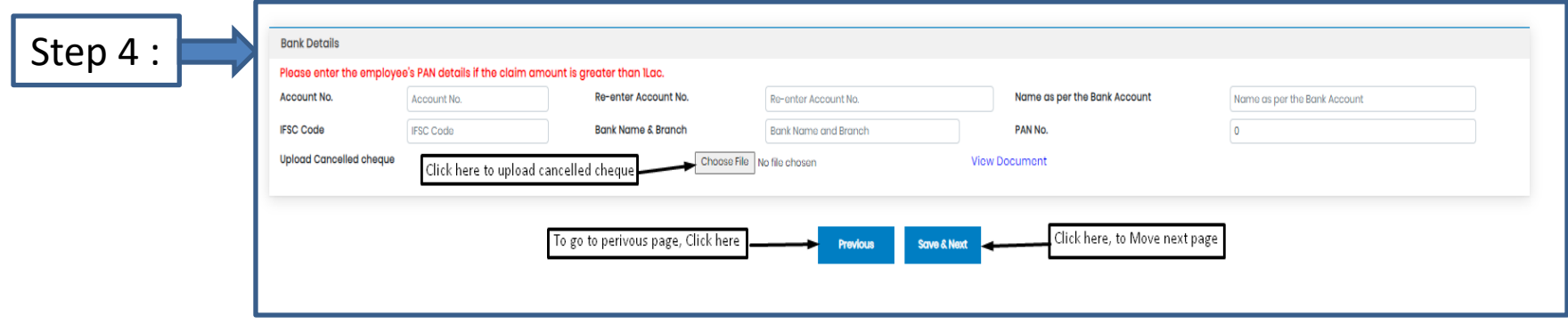

- Bank details to be filled only once or while filling the first claim.
- For Subsequent claims, the fields will be auto populated.
- Please Upload Cancelled cheque.
- Please enter the employee's PAN details if the claim is greater than 1lac.

## Step 5: Upload Document

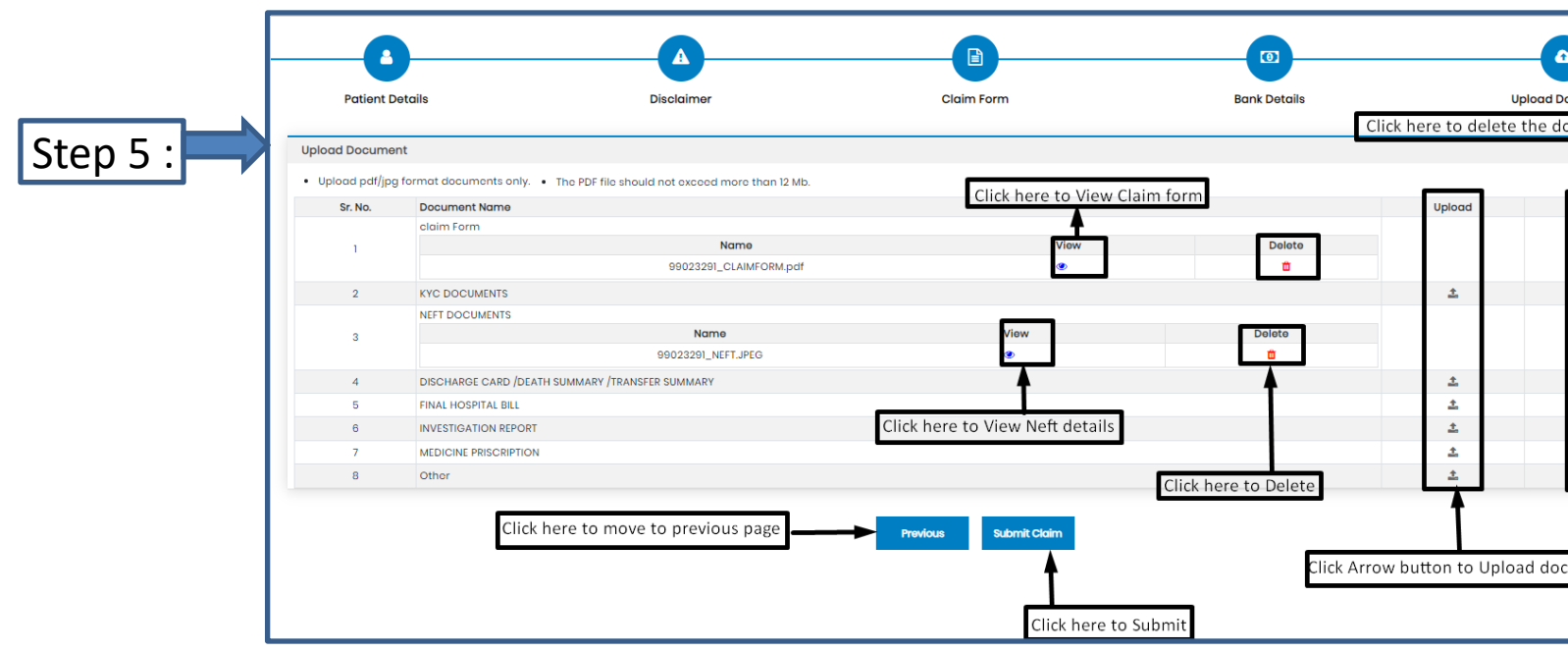

 $\Box$  If you have more documents / receipts in claim, to share the claim Number and Paramount on helpdesk.intuit@paramounttpa.com

- After Clicking the submit tab POP-UP appears.
- Please Use this Inward No. for further correspondence and to track your claim till claim No. is generated.
- It takes 24-48 Hours to generate Claim No.
- In case Claim No. is not generated within 24hrs please write a mail tohelpdesk.intuit@paramounttpa.com

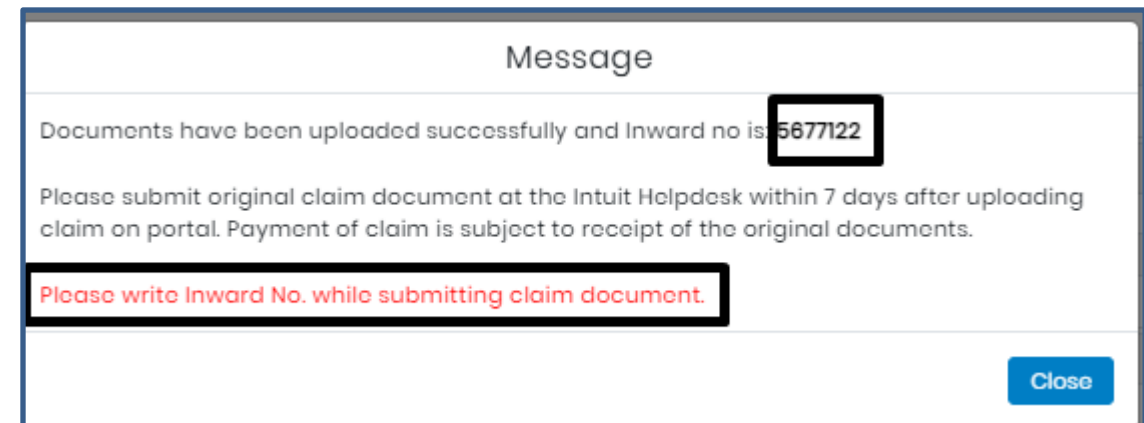

## Upload OPD/Dental/Vision claims

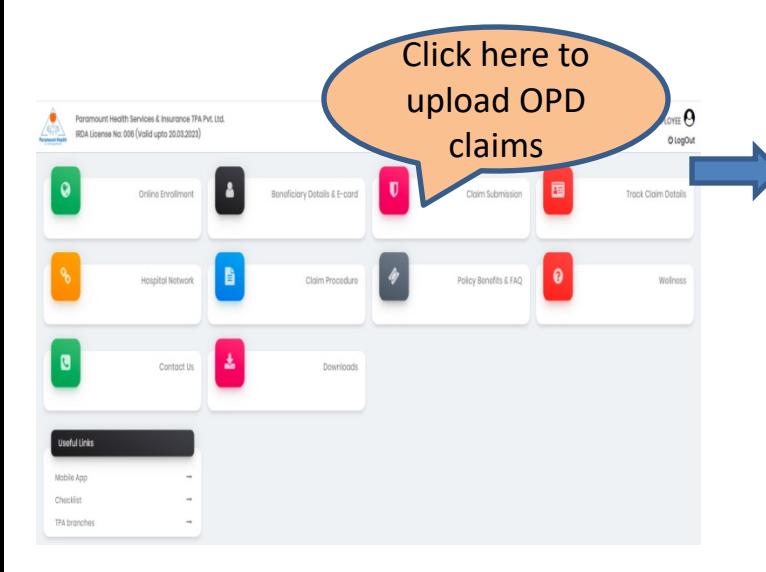

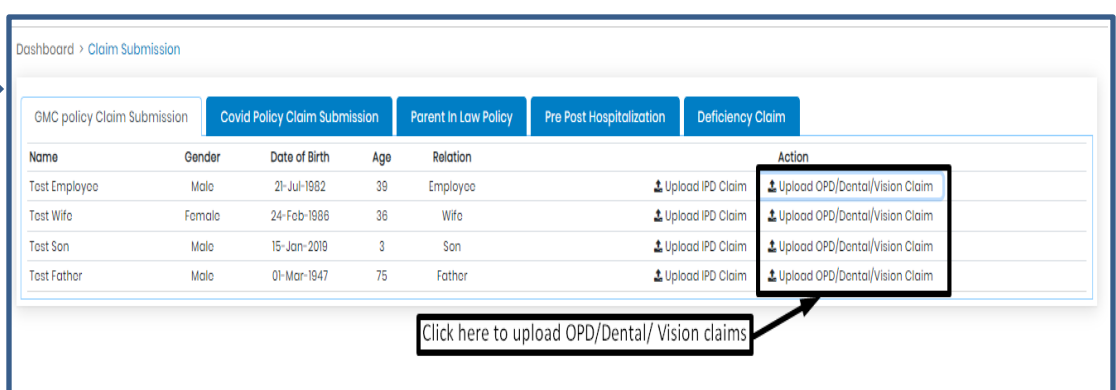

#### Step 1: Patient Details

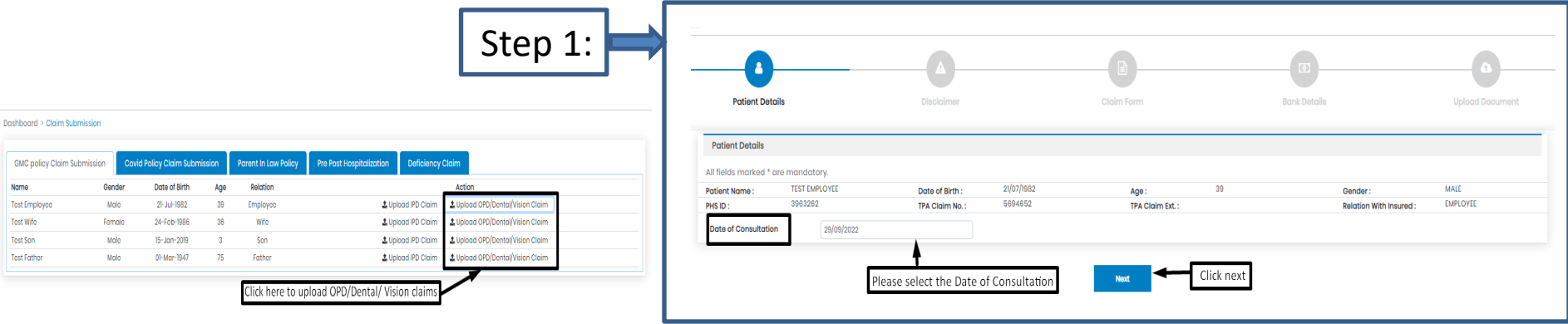

- After clicking Upload OPD/Dental/ Vision tab
- Please select Date of Consultation.
- Click "Next"

## Step 2: Self Declaration

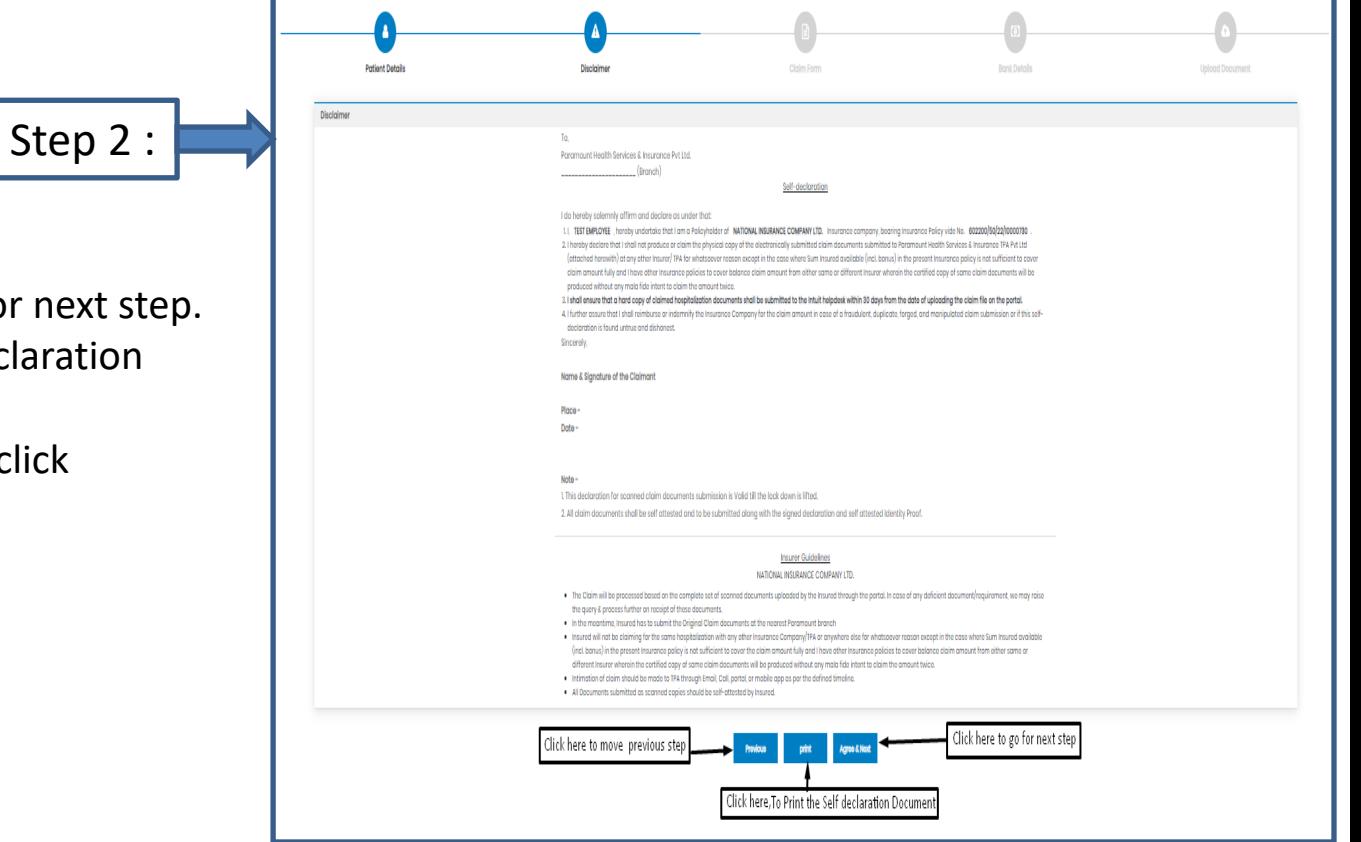

- After clicking "Next"
- Click Agree& Next, To go for next step.
- Click Print, To Print Self declaration document
- To move to previous page click "Previous' tab.

## Step 3: Claim form: Part-A

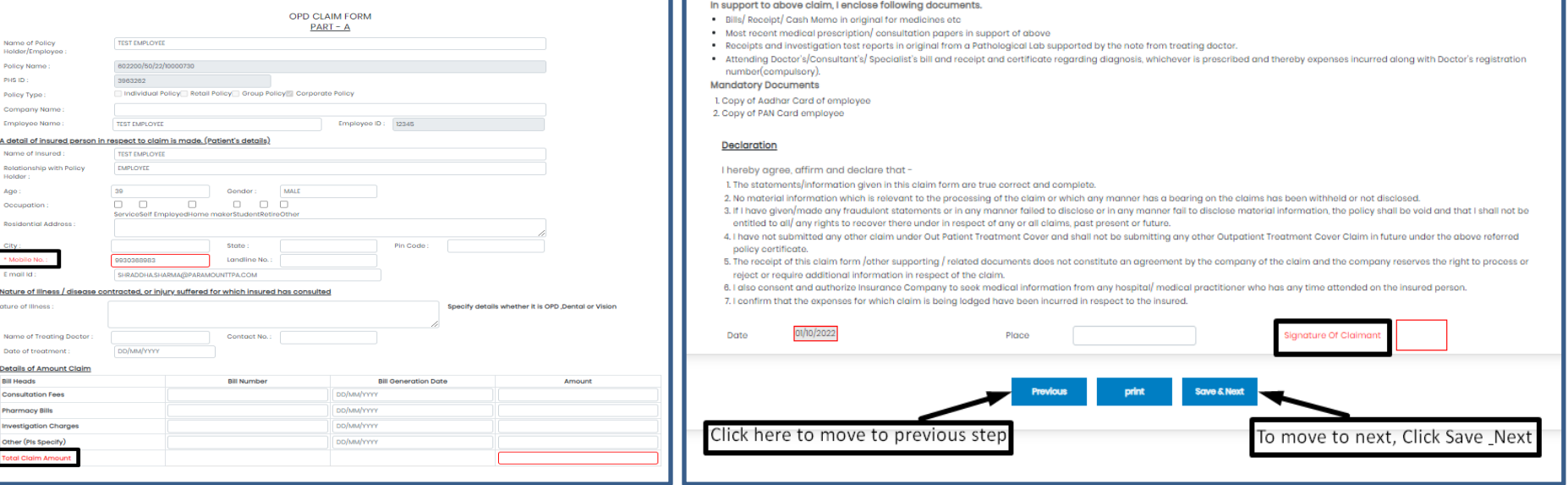

- Please Enter Mobile No.
- Enter Total Claim amount
- Fill Date&Signature of claimant
- Click "Save& Next"

## Step 4: Bank Details

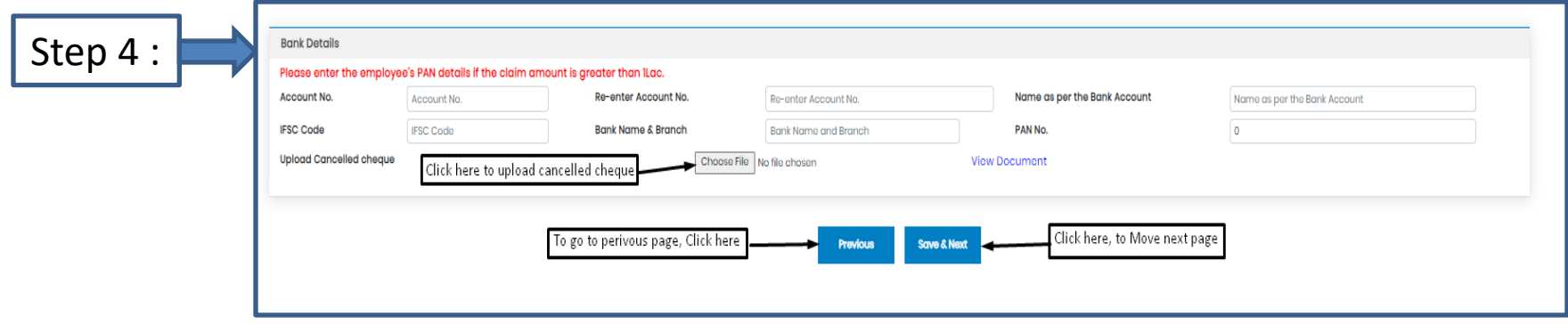

- Bank details to be filled only once or while filling the first claim.
- For Subsequent claims, the fields will be auto populated.
- Please Upload Cancelled cheque.
- Please enter the employee's PAN details if the claim is greater than 1lac.

## Step 5: Upload Document

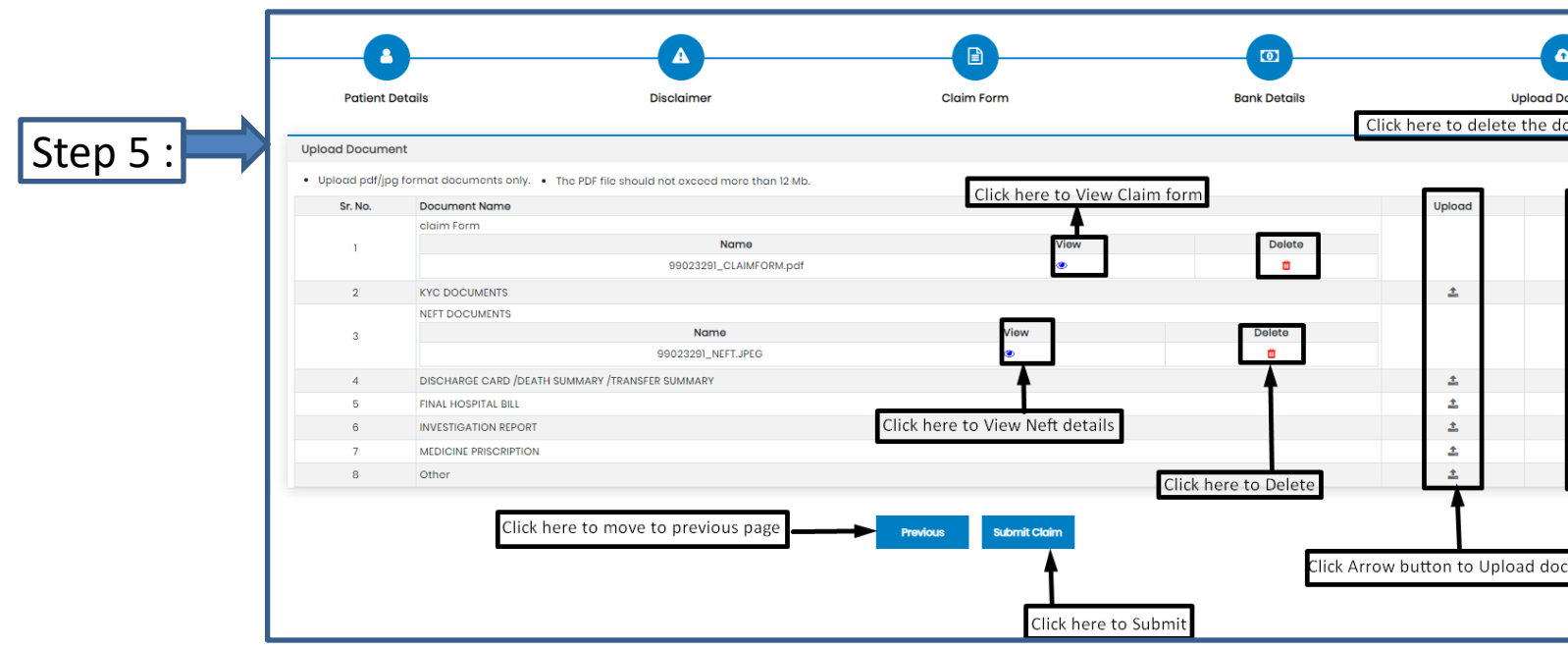

 $\Box$  If you have more documents / receipts in claim, to share the claim Number and Paramount on helpdesk.intuit@paramounttpa.com

- After Clicking the submit tab POP-UP appears.
- Please Use this Inward No. for further correspondence and to track your claim till claim No. is generated.
- It takes 24-48 Hours to generate Claim No.
- In case Claim No. is not generated within 24hrs please write a mail tohelpdesk.intuit@paramounttpa.com

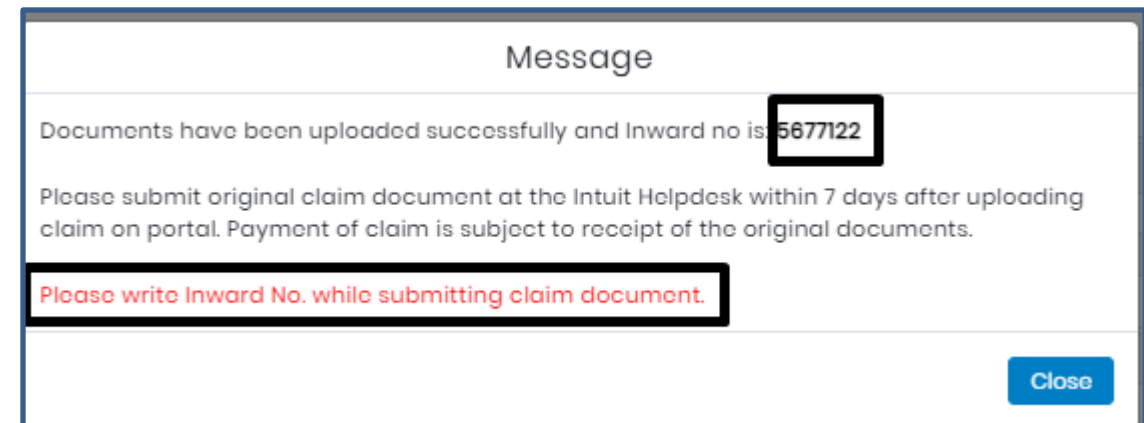

#### Claim Submission-Covid Policy Submission

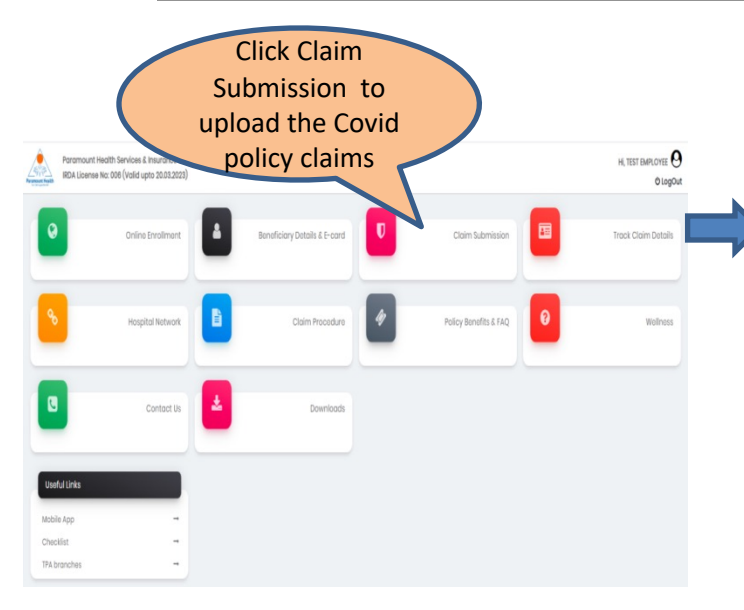

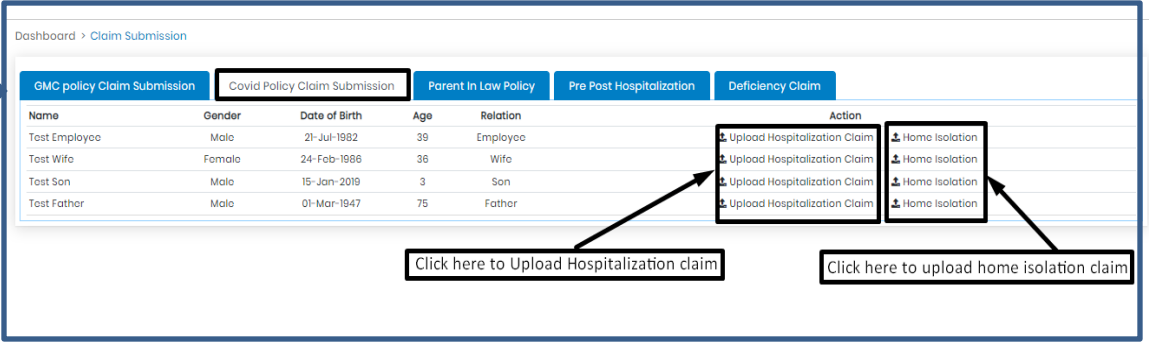

## Step 1: Patient Details(Hospitalization claims)

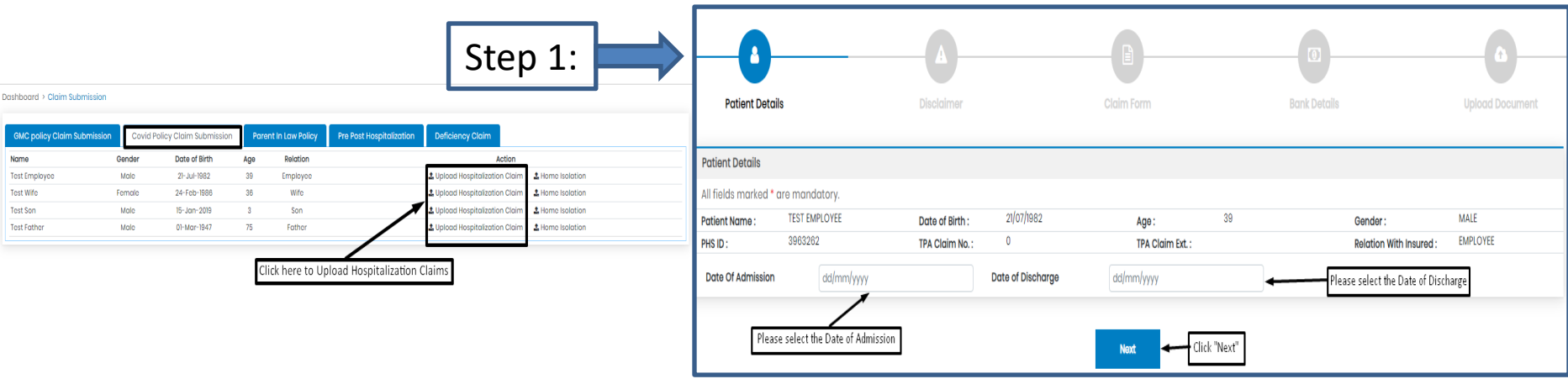

- To upload Hospitalization claim in Covid Policy, Click Upload Hospitalization claim tab.
- Select Date of Admission and Date of Discharge.
- Click " Next".

## Step 2: Self Declaration

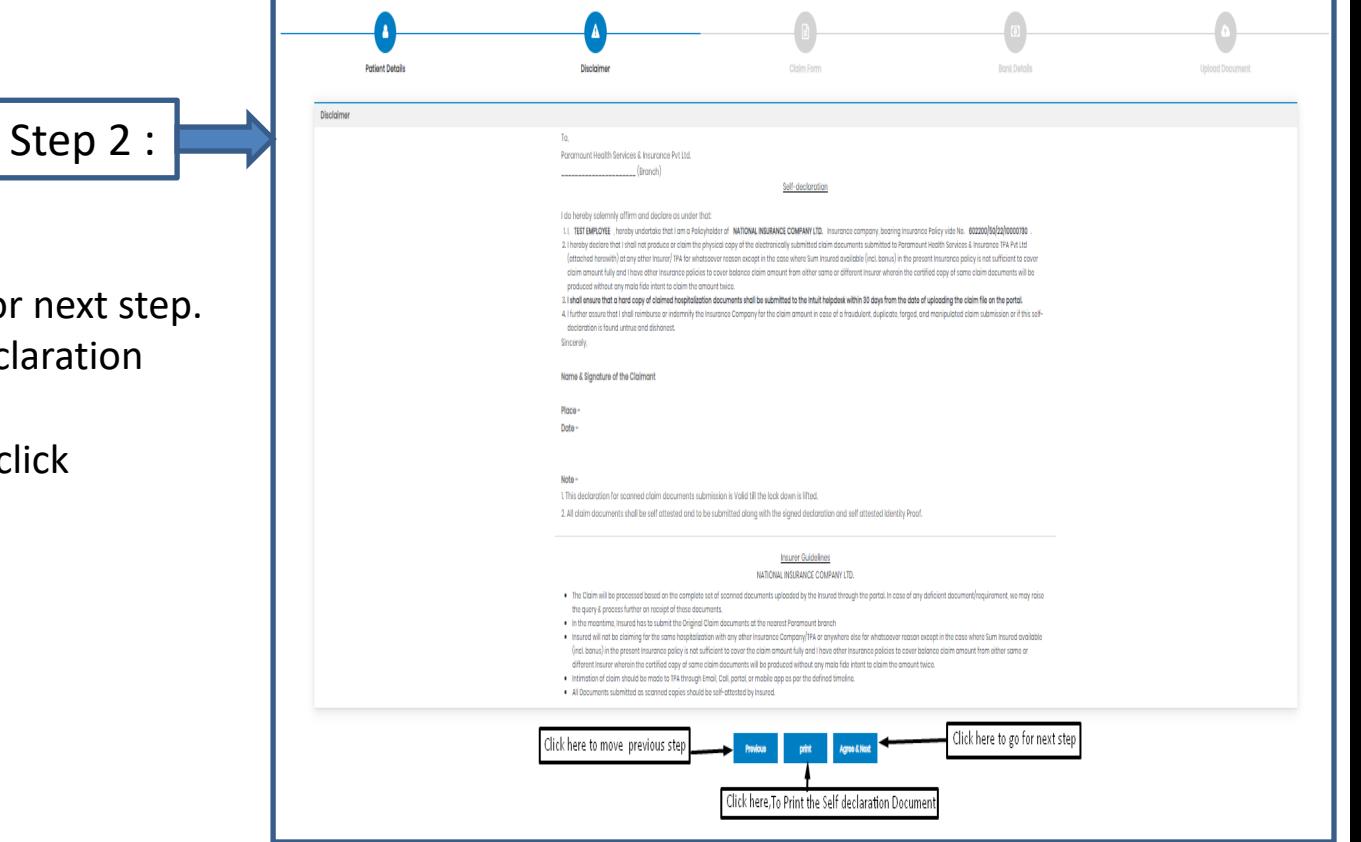

- After clicking "Next"
- Click Agree& Next, To go for next step.
- Click Print, To Print Self declaration document
- To move to previous page click "Previous' tab.

#### Step 3: Claim Form –Part-A

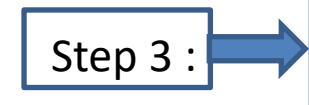

- Please Enter the Employee Name , E-mail id and Phone no.
- Please Enter E-mail id in Details of insured person hospitalized.
- Please Select the name of the hospital where Admitted.

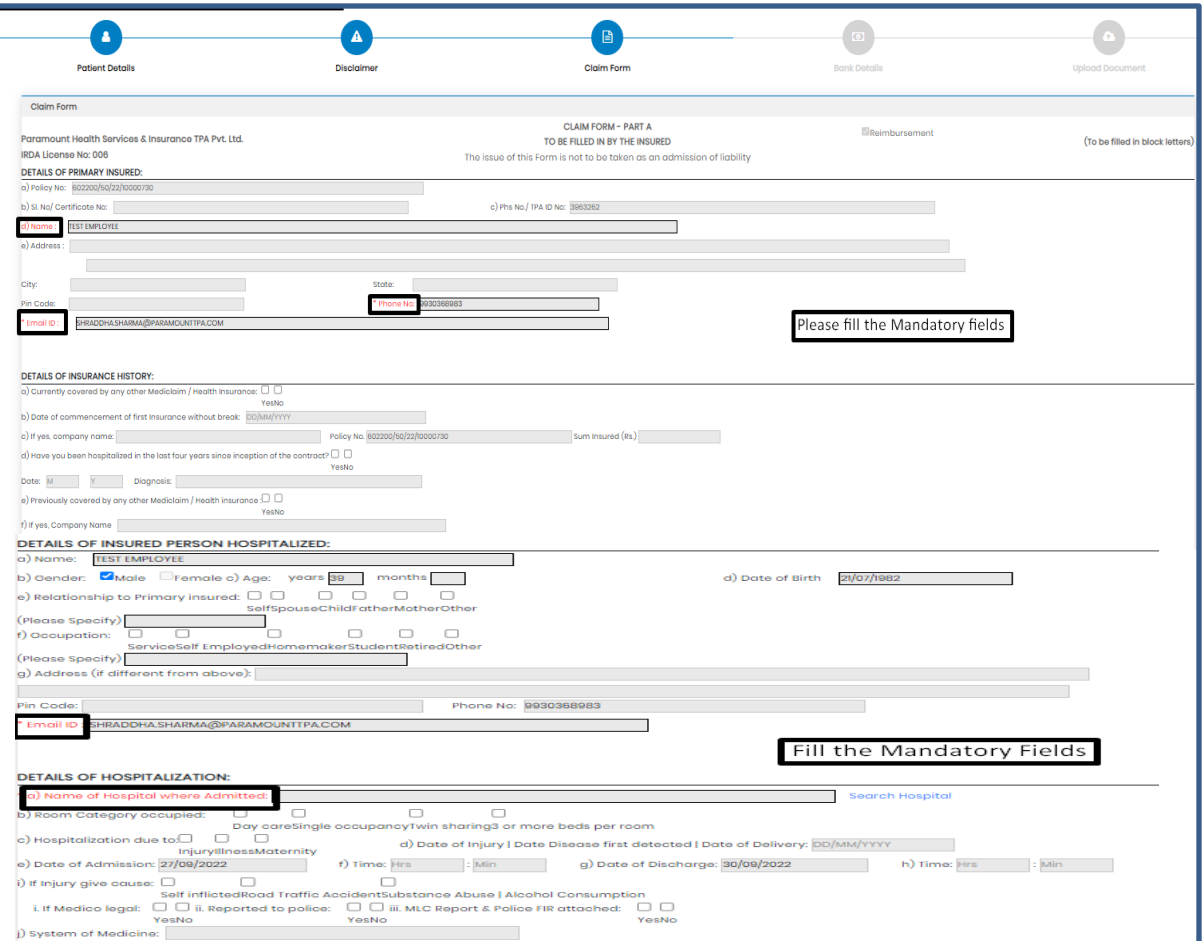

#### Step 3: Claim Form-Part- A

vi Pre-hospitalization period: Days

vii Post-hospitalization period: Days

al Details of the treatment expenses claimed

c] Details of Lump sum I cash benefit claimed

Expense

Pre-hospitalization Expenses

**Hospitalization Expenses** 

Post-hospitalization Expenses

Ambulance Charges

Expense

Others (code)

b] Claim for Domiciliary Hospitalization Dres DNo (If Yes, provide details in annexure)

DETAILS OF CLAIM

Sr no.

- 11

 $\overline{1}$ 

**Till** 

iv

 $V$ 

Sr no.

- Please Enter the Total Amount.
- Enter the Place
- Fill the Signature of Insured.

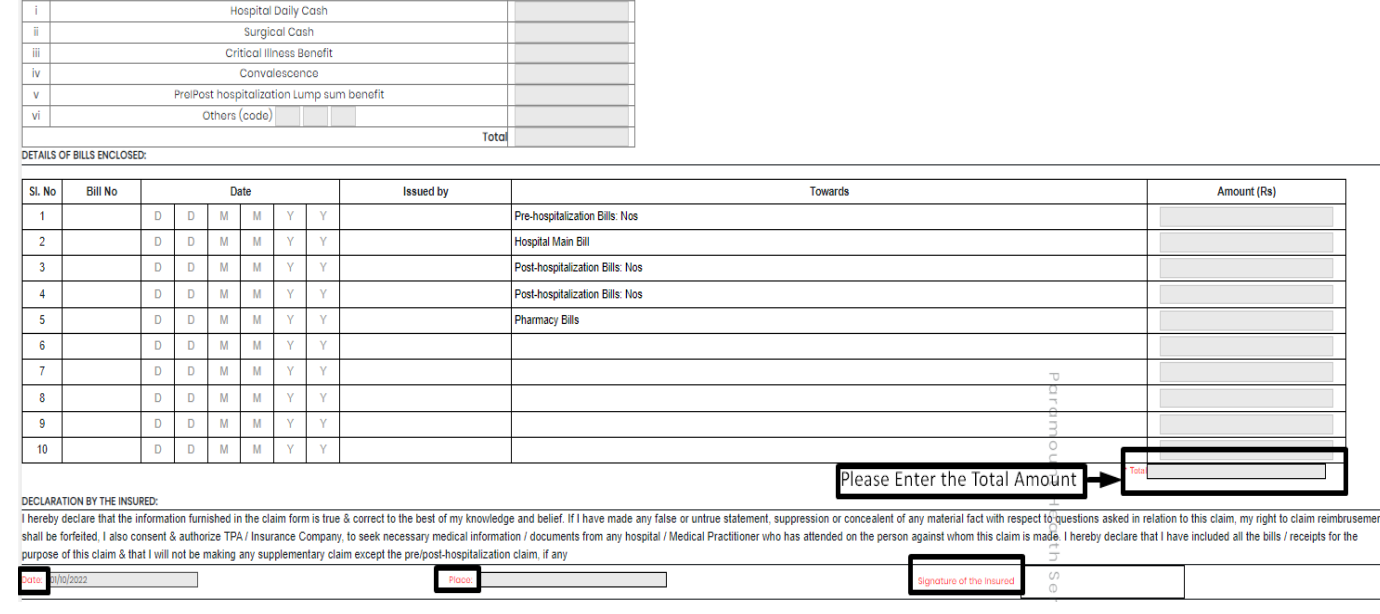

 $Rs.$ 

Rs.

Total

 $\mathcal{L}_{\mathcal{A}}$ 

Claim Documents Submitted Check List

Claim Form Duly signed

Hospital Main Bill Hospital Break-up Bill

Convint the claim intimation

Hospital Bill Payment Receipt

Hospital Discharge Summary Pharmacy Bill

Doctor's request for investigation Investigation Reports (Including CT I MRI I USG I PHSE)

Operation Theatre Notes

Doctor's Prescriptions

Eco

 $\Box$  Others

#### Step 3: Claim Form –Part B

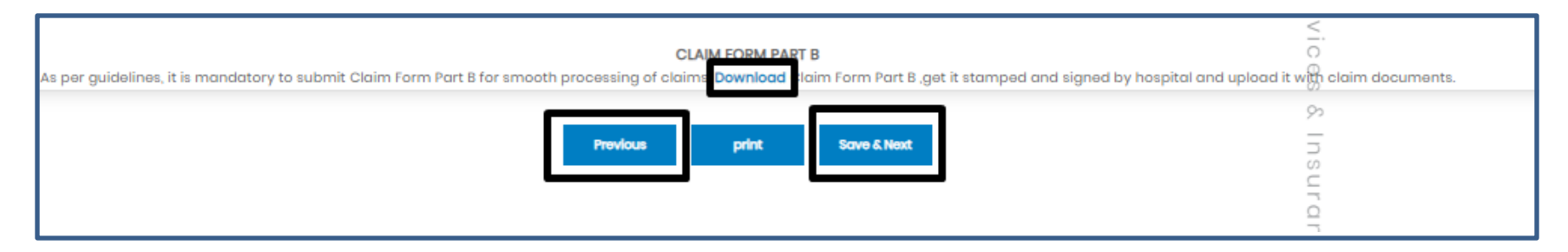

- Click Download option, to download the Part-B form.
- To go for step 2 Click previous button
- To Take print of claim form ,Click print button
- To go for the next step click Save & Next button

Note: As per Guidelines, It is mandatory to Submit Claim Form part-B for smooth processing. Download the form and get it stamped and signed by Hospital and upload it with claim Documents

## Step 4: Bank Details

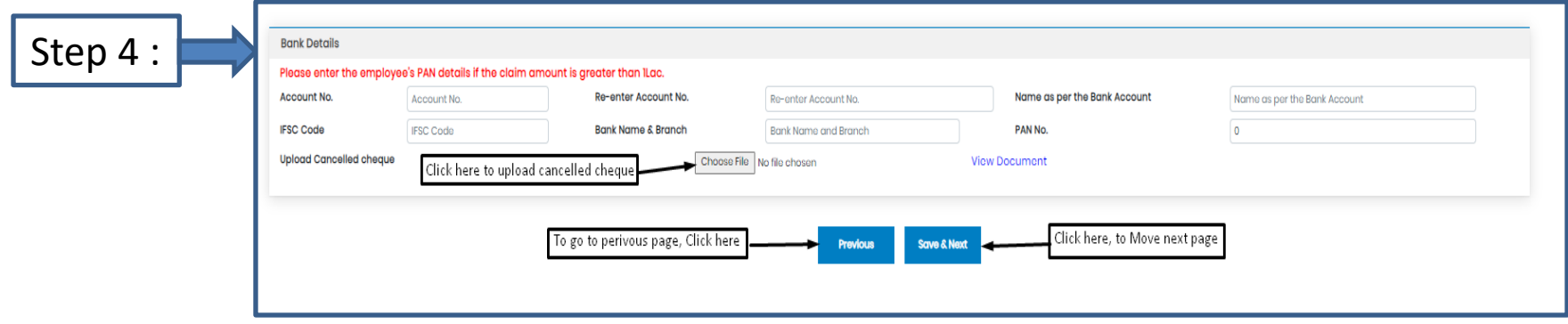

- Bank details to be filled only once or while filling the first claim.
- For Subsequent claims, the fields will be auto populated.
- Please Upload Cancelled cheque.
- Please enter the employee's PAN details if the claim is greater than 1lac.

## Step 5: Upload Document

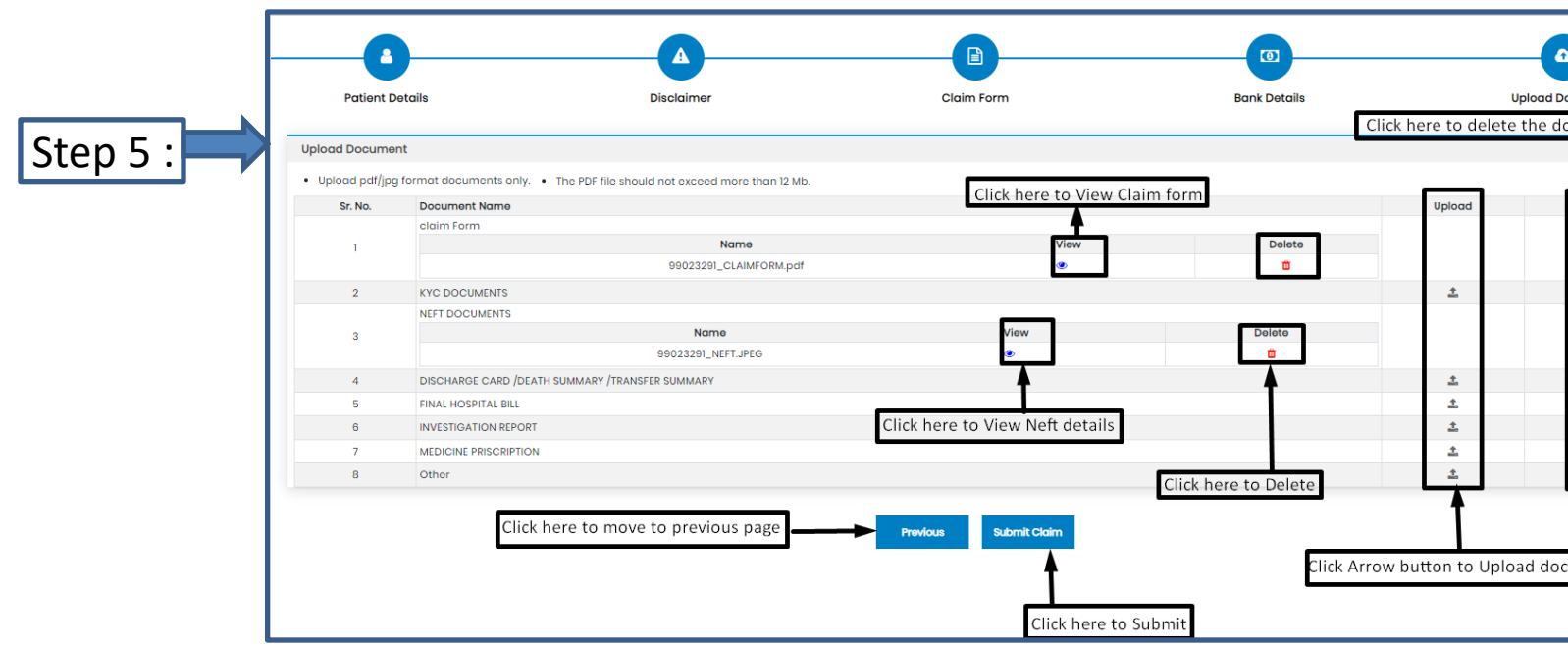

 $\Box$  If you have more documents / receipts in claim, to share the claim Number and Paramount on helpdesk.intuit@paramounttpa.com

- After Clicking the submit tab POP-UP appears.
- Please Use this Inward No. for further correspondence and to track your claim till claim No. is generated.
- It takes 24-48 Hours to generate Claim No.
- In case Claim No. is not generated within 24hrs please write a mail tohelpdesk.intuit@paramounttpa.com

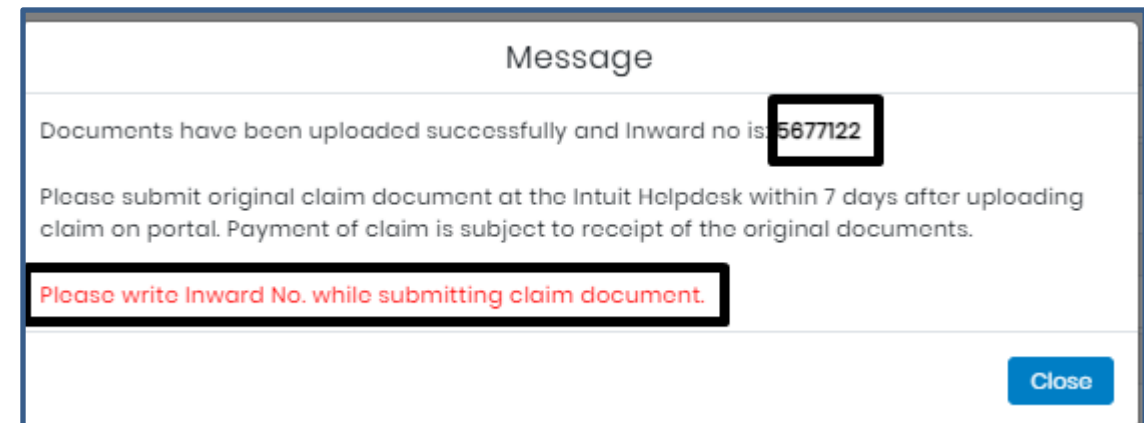

#### Claim submission-covid policy (Home Isolation claims)

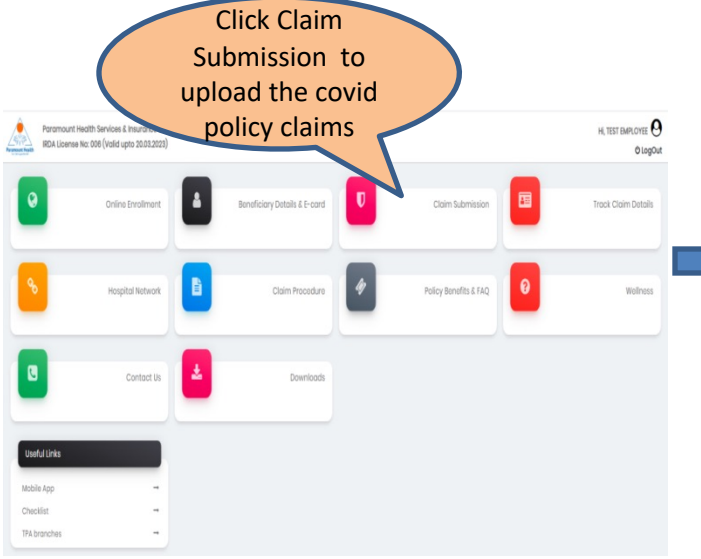

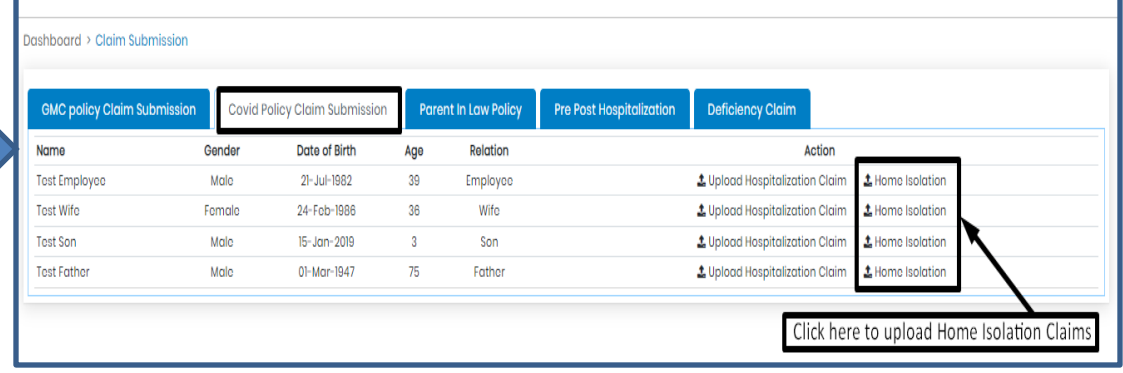

#### Step 1: Upload Home Isolation Claims

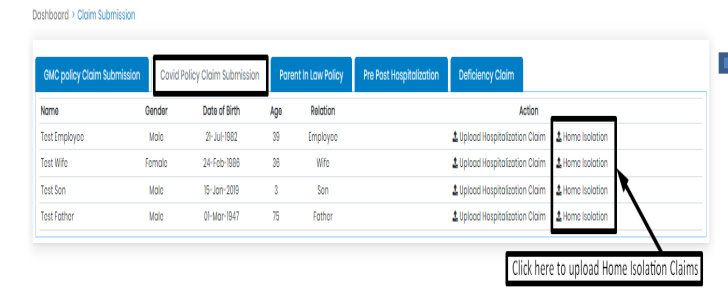

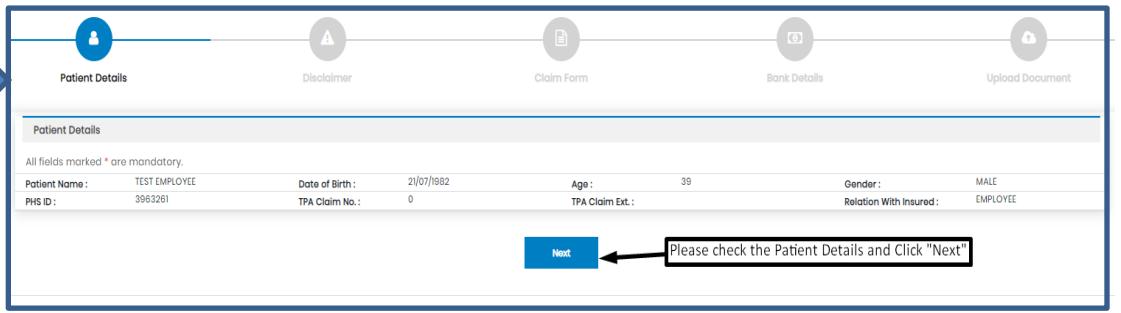

## Step 2: Self Declaration

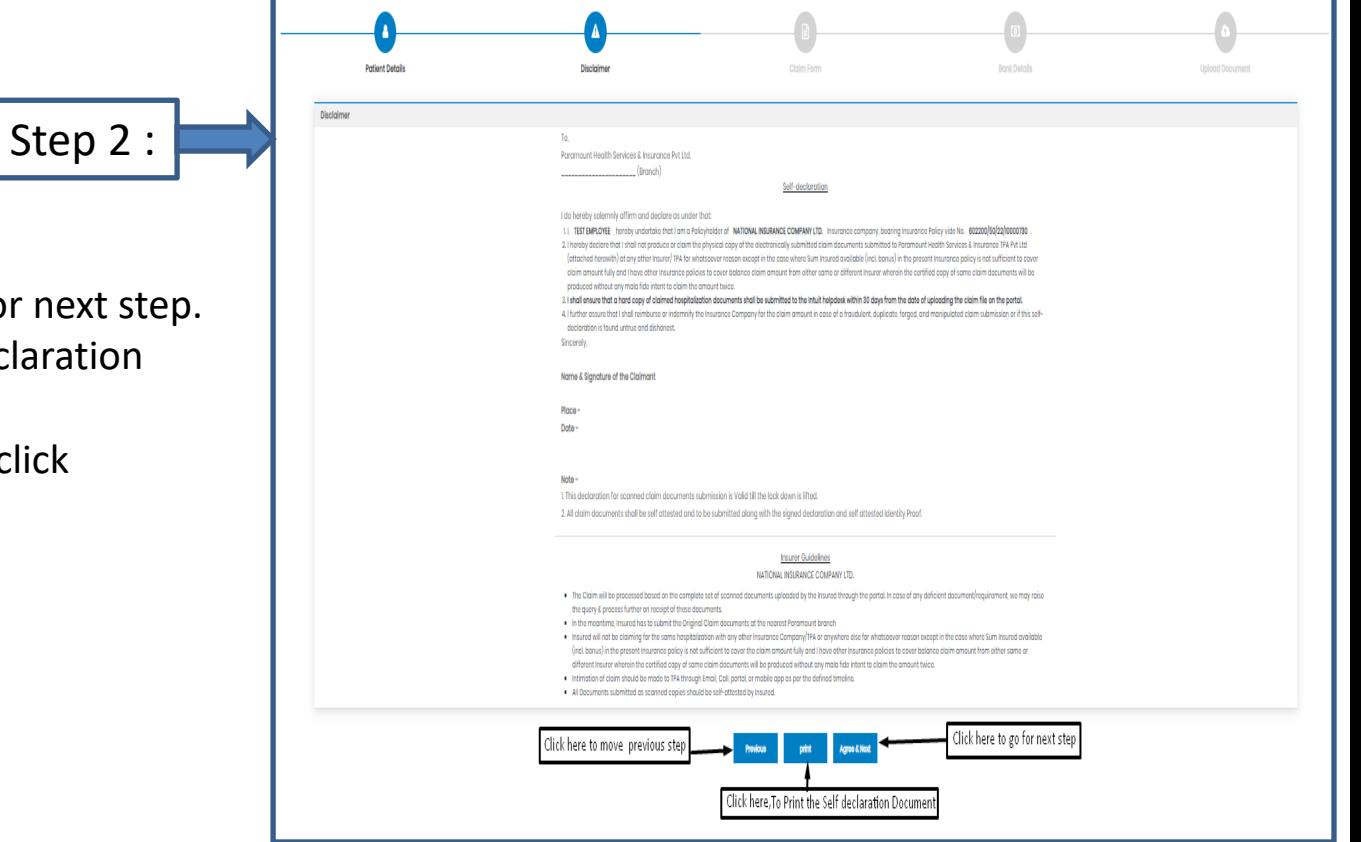

- After clicking "Next"
- Click Agree& Next, To go for next step.
- Click Print, To Print Self declaration document
- To move to previous page click "Previous' tab.

#### Step 3: Claim Form: Part-A

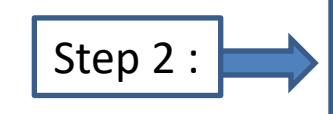

- Please Enter Mobile No.
- Enter Total Claim amount
- Fill Date&Signature of claimant
- Click "Save& Next"
- •

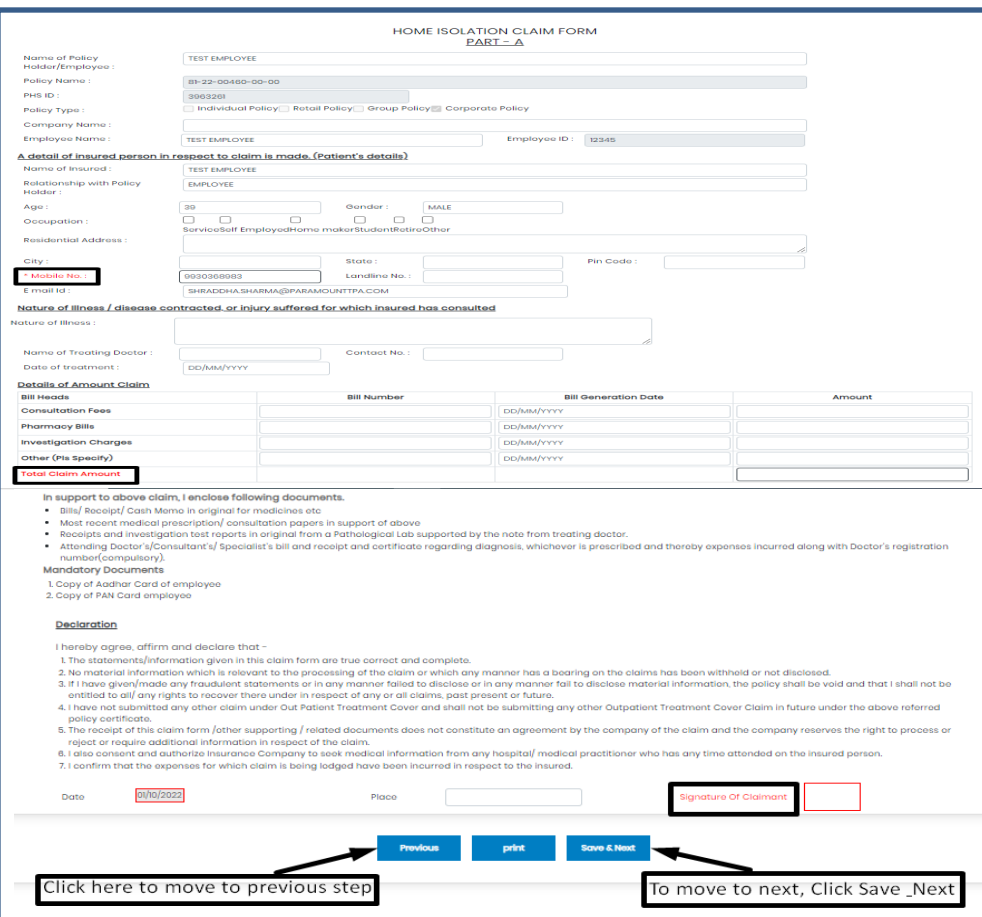

## Step 4: Bank Details

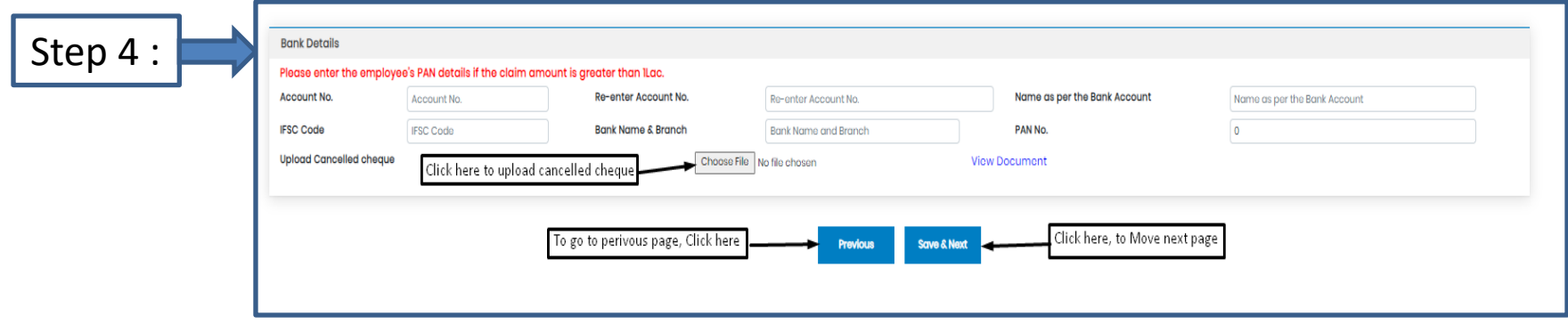

- Bank details to be filled only once or while filling the first claim.
- For Subsequent claims, the fields will be auto populated.
- Please Upload Cancelled cheque.
- Please enter the employee's PAN details if the claim is greater than 1lac.

## Step 5: Upload Document

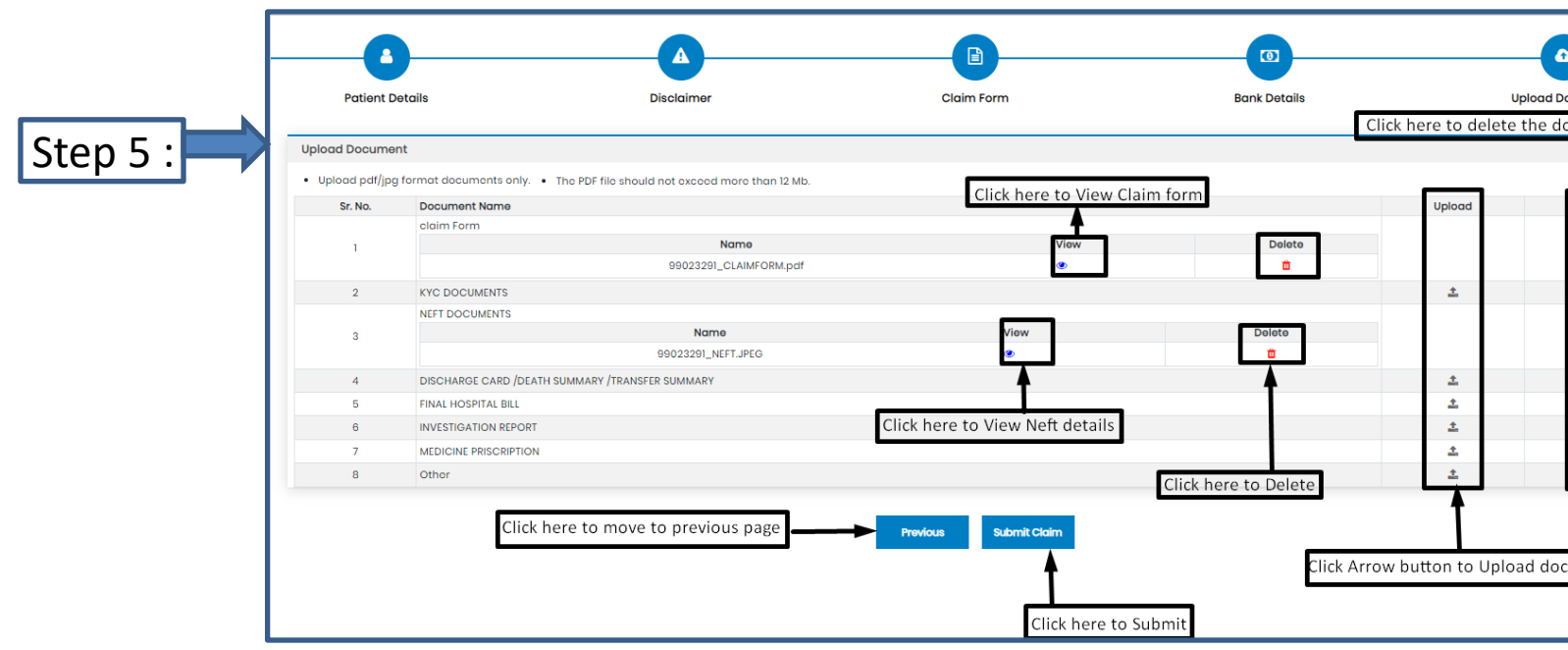

 $\Box$  If you have more documents / receipts in claim, to share the claim Number and Paramount on helpdesk.intuit@paramounttpa.com

- After Clicking the submit tab POP-UP appears.
- Please Use this Inward No. for further correspondence and to track your claim till claim No. is generated.
- It takes 24-48 Hours to generate Claim No.
- In case Claim No. is not generated within 24hrs please write a mail tohelpdesk.intuit@paramounttpa.com

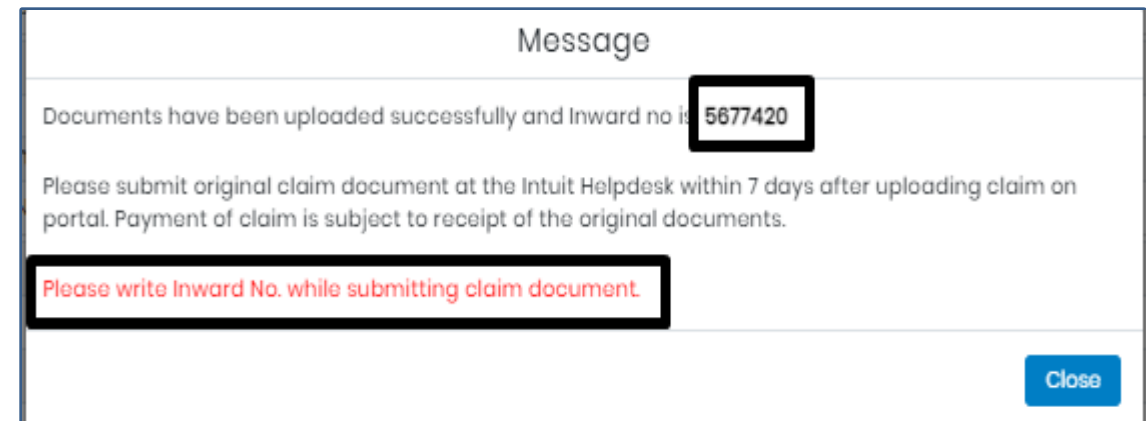

#### Claim Submission-Parent in Law Policy

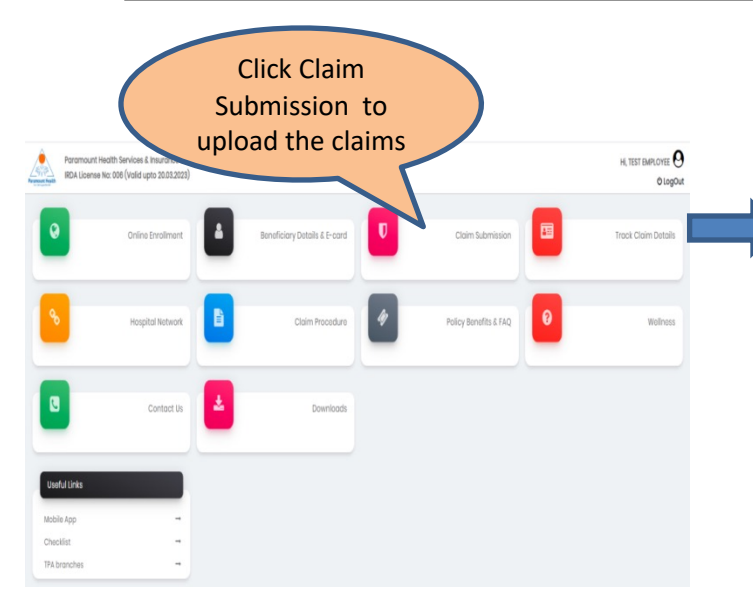

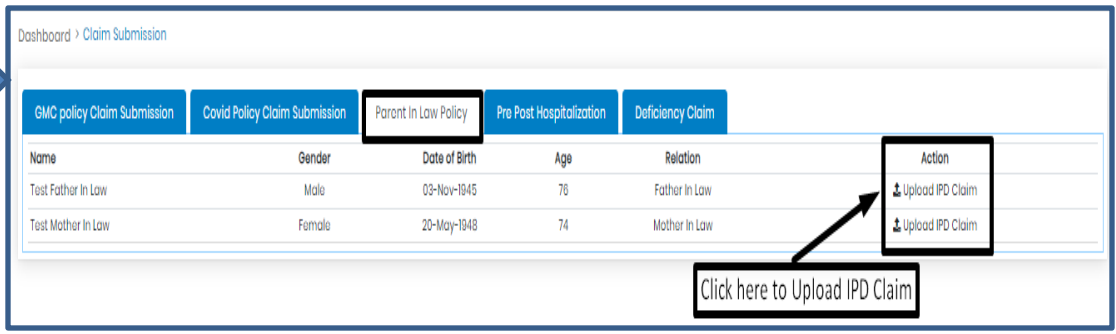

## Step 1: Patient Details(IPD Claims)

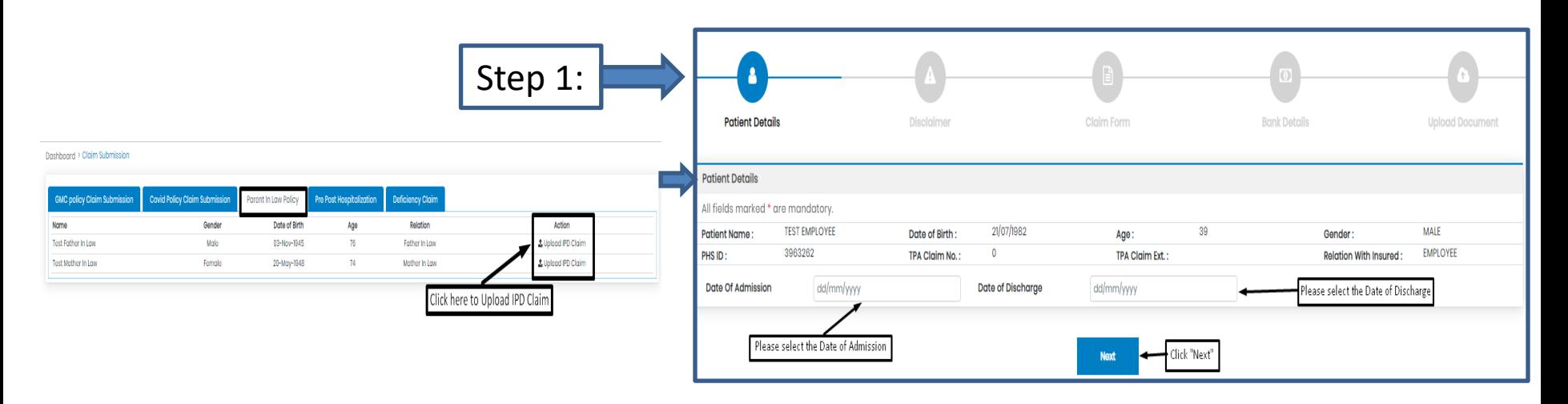

- To upload Hospitalization claim in Covid Policy, Click Upload Hospitalization claim tab.
- Select Date of Admission and Date of Discharge.
- Click " Next".

## Step 2: Declaration

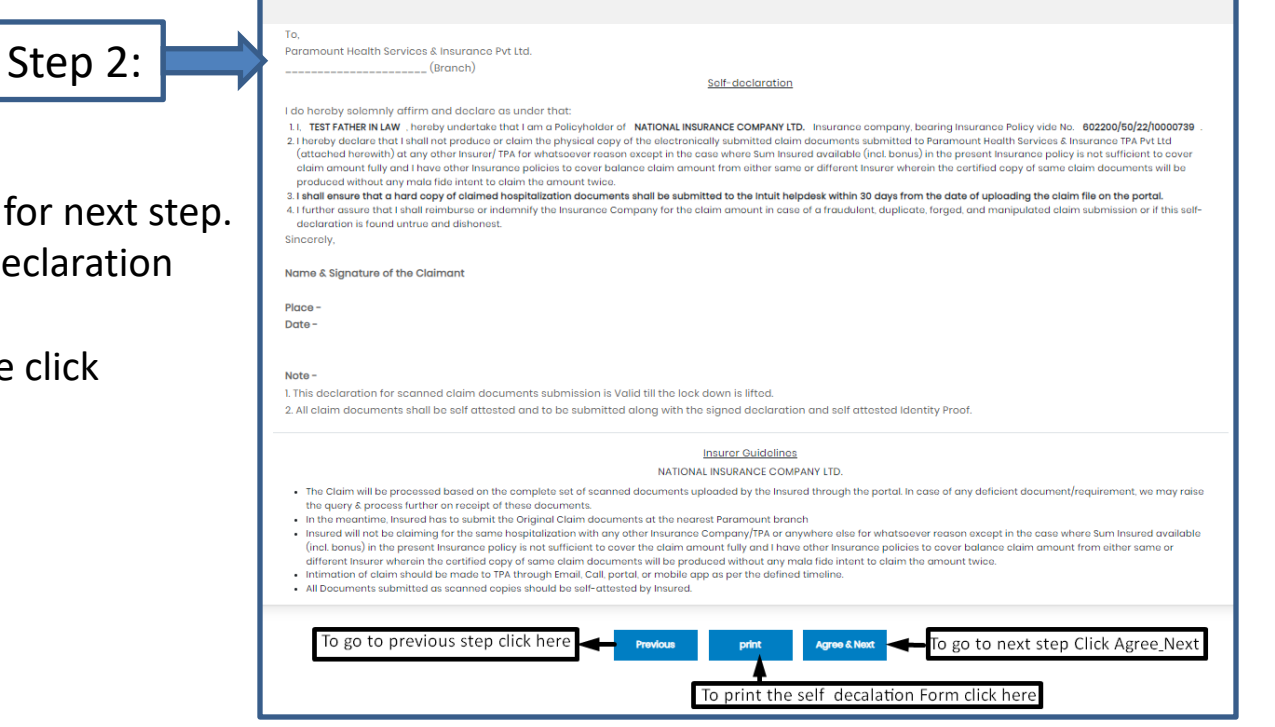

- After clicking "Next"
- Click Agree& Next, To go for next step.
- Click Print, To Print Self declaration document
- To move to previous page click "Previous' tab.

#### Step 3: Claim Form –Part-A

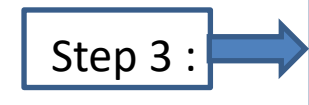

- Please Enter the Employee Name , E-mail id and Phone no.
- Please Enter E-mail id in Details of insured person hospitalized.
- Please Select the name of the hospital where Admitted.

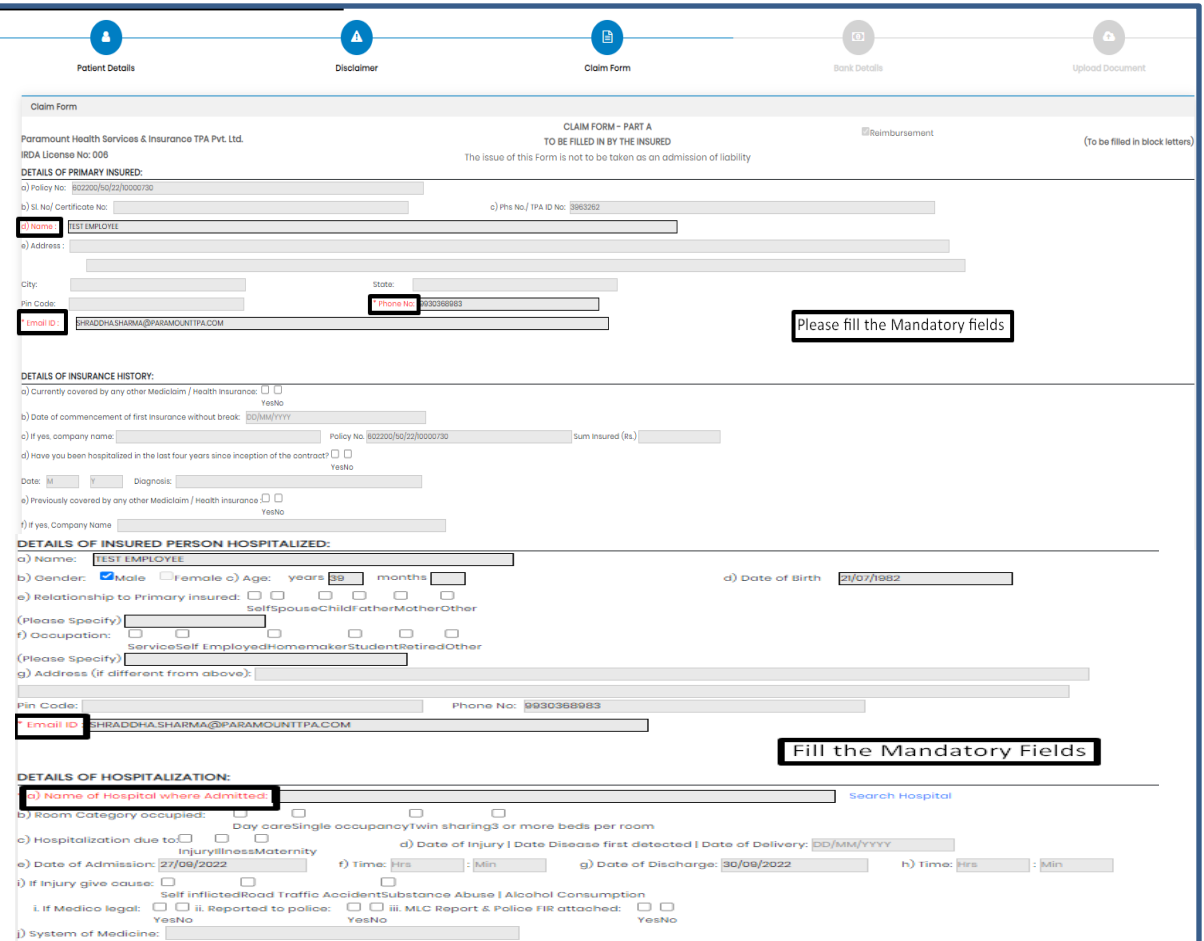

#### Step 3: Claim Form-Part- A

vi Pre-hospitalization period: Days

vii Post-hospitalization period: Days

al Details of the treatment expenses claimed

c] Details of Lump sum I cash benefit claimed

Expense

Pre-hospitalization Expenses

**Hospitalization Expenses** 

Post-hospitalization Expenses

Ambulance Charges

Expense

Others (code)

b] Claim for Domiciliary Hospitalization Dres DNo (If Yes, provide details in annexure)

DETAILS OF CLAIM

Sr no.

- 11

 $\overline{1}$ 

**Till** 

iv

 $V$ 

Sr no.

- Please Enter the Total Amount.
- Enter the Place
- Fill the Signature of Insured.

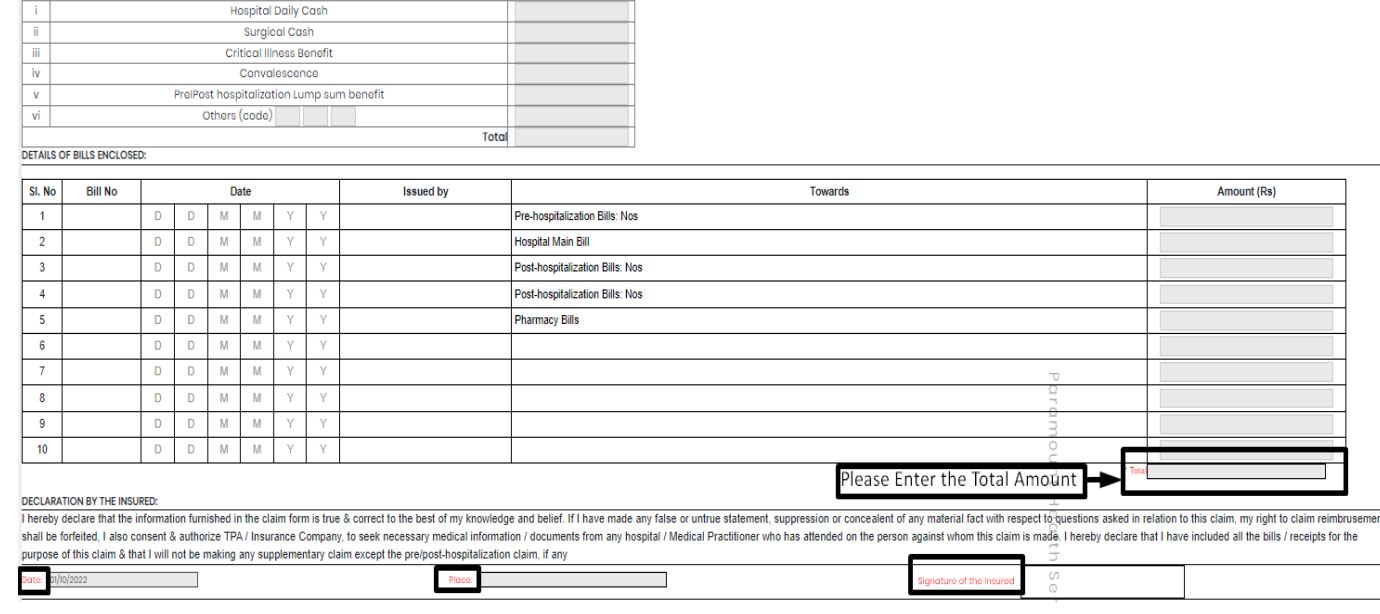

 $Rs.$ 

Rs.

Total

 $\mathcal{L}_{\mathcal{A}}$ 

Claim Documents Submitted Check List

Claim Form Duly signed

Hospital Main Bill Hospital Break-up Bill

Convint the claim intimation

Hospital Bill Payment Receipt

Hospital Discharge Summary Pharmacy Bill

Doctor's request for investigation Investigation Reports (Including CT I MRI I USG I PHSE)

Operation Theatre Notes

Doctor's Prescriptions

Eco

 $\Box$  Others

#### Step 3: Claim Form –Part B

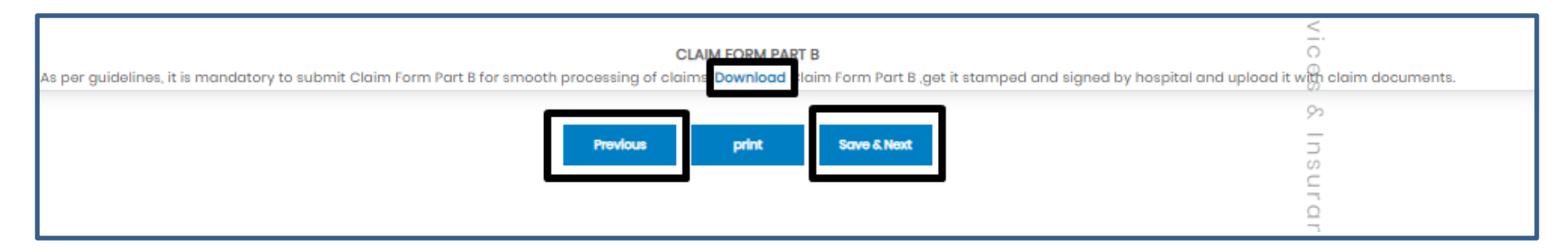

- Click Download option, to download the Part-B form.
- To go for step 2 Click previous button
- To Take print of claim form ,Click print button
- To go for the next step click Save & Next button

Note: As per Guidelines, It is mandatory to Submit Claim Form part-B for smooth processing. Download the form and get it stamped and signed by Hospital and upload it with claim Documents

## Step 4: Bank Details

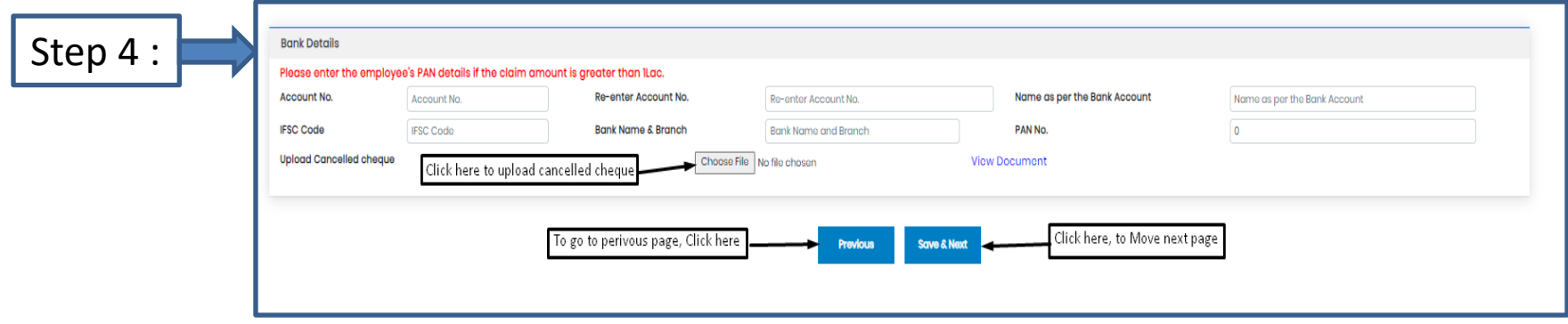

- Bank details to be filled only once or while filling the first claim.
- For Subsequent claims, the fields will be auto populated.
- Please Upload Cancelled cheque.
- Please enter the employee's PAN details if the claim is greater than 1lac.

## Step 5: Upload Document

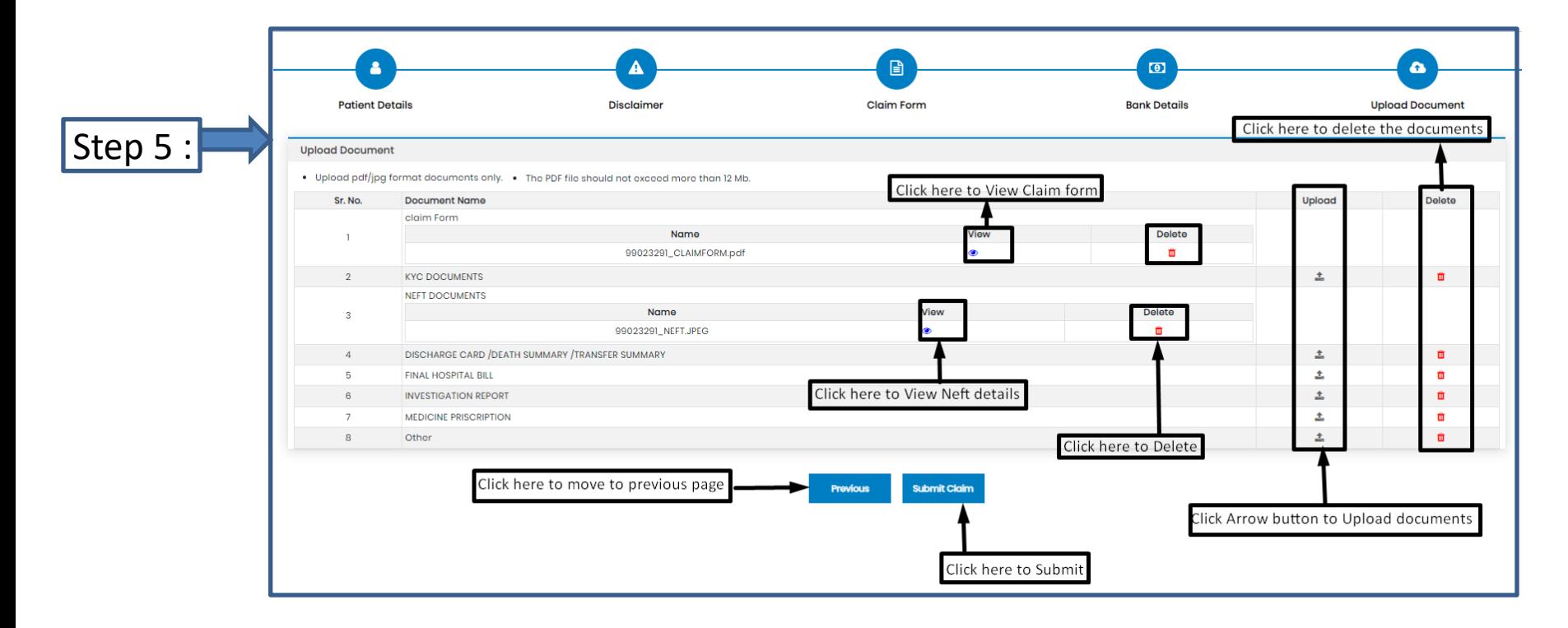

- After Clicking the submit tab POP-UP appears.
- Please Use this Inward No. for further correspondence and to track your claim till claim No. is generated.
- It takes 24-48 Hours to generate Claim No.
- In case Claim No. is not generated within 24hrs please write a mail tohelpdesk.intuit@paramounttpa.com

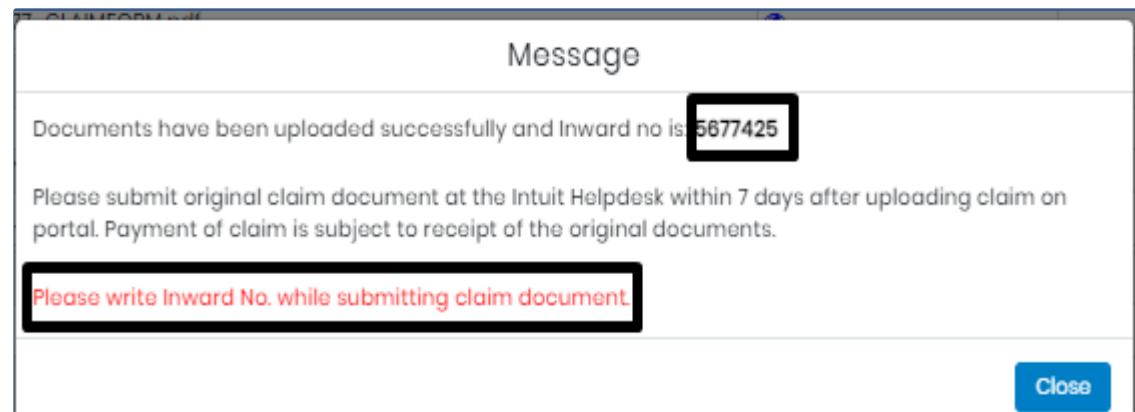

## Claim submission-Pre Post Hospitalization claim

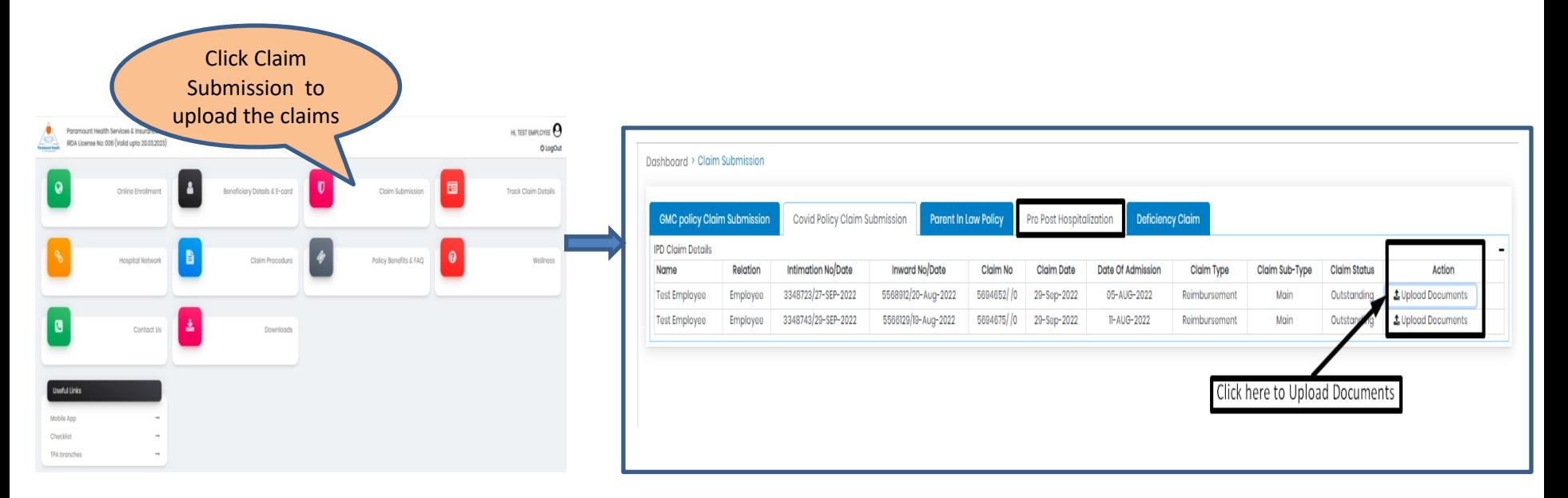

#### Note: Select the claim no. which you need to upload deficiency documents.

## Step 1: Patient Details(IPD Claims)

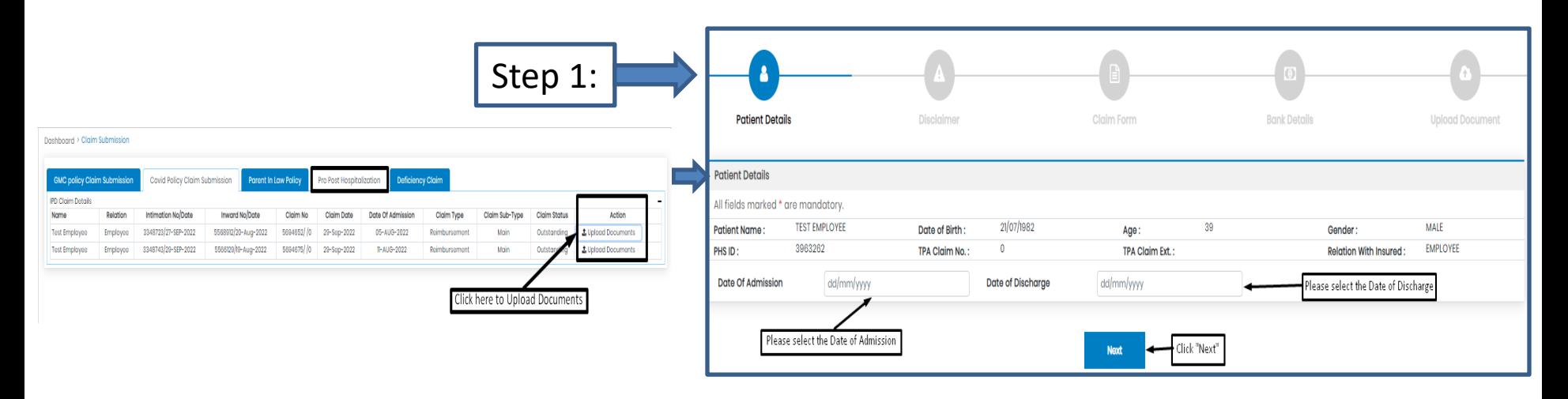

- To upload Hospitalization claim in Covid Policy, Click Upload Hospitalization claim tab.
- Select Date of Admission and Date of Discharge.
- Click " Next".

## Step 2: Declaration

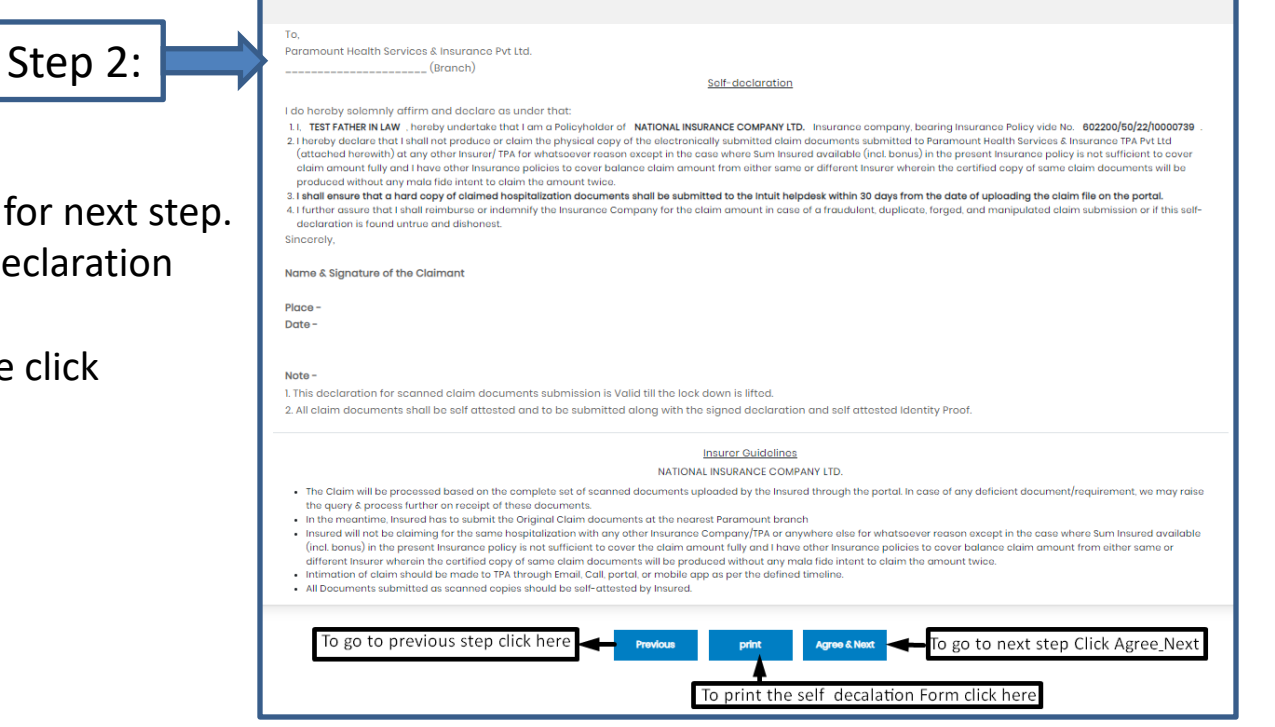

- After clicking "Next"
- Click Agree& Next, To go for next step.
- Click Print, To Print Self declaration document
- To move to previous page click "Previous' tab.

#### Step 3: Claim Form –Part-A

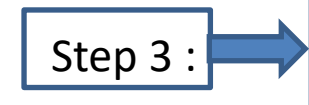

- Please Enter the Employee Name , E-mail id and Phone no.
- Please Enter E-mail id in Details of insured person hospitalized.
- Please Select the name of the hospital where Admitted.

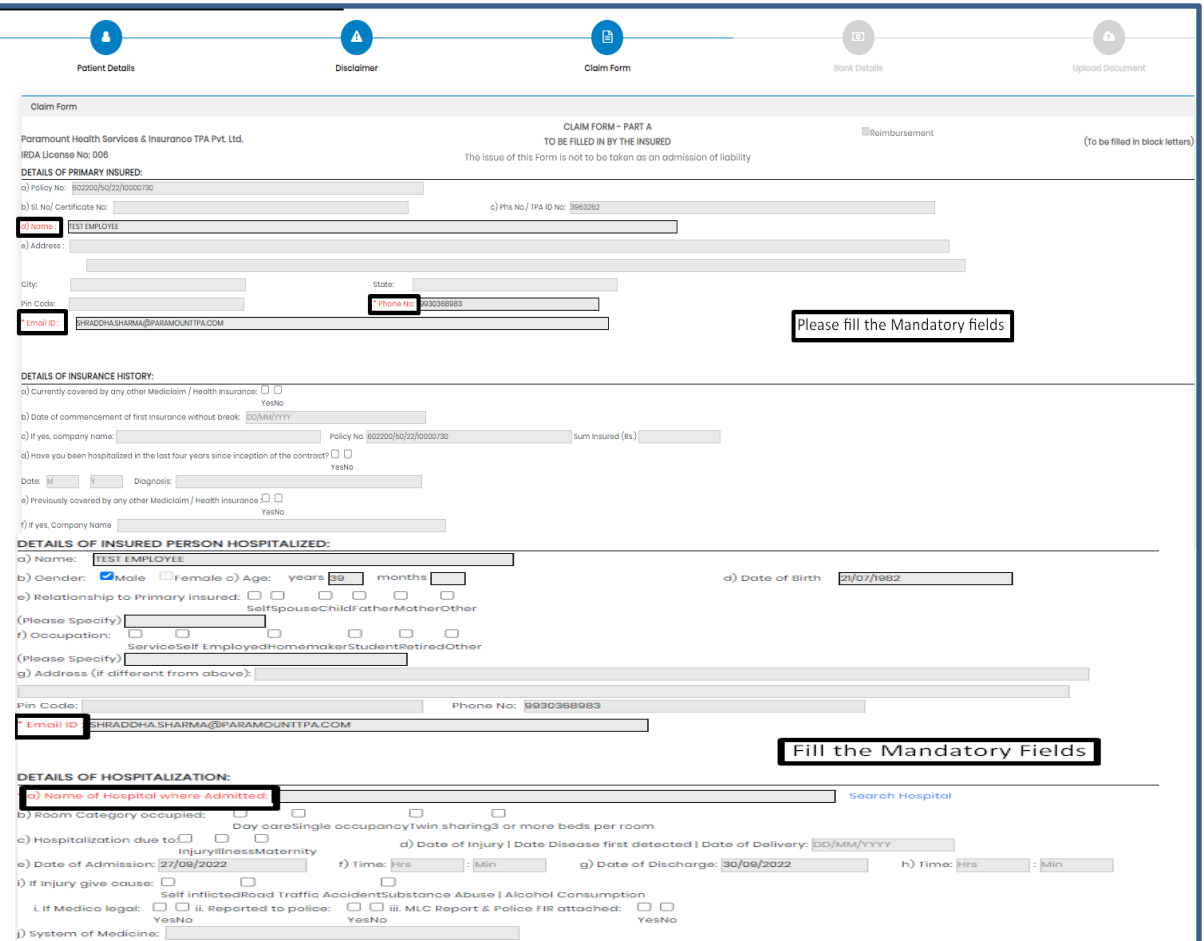

#### Step 3: Claim Form-Part- A

vi Pre-hospitalization period: Days

vii Post-hospitalization period: Days

al Details of the treatment expenses claimed

c] Details of Lump sum I cash benefit claimed

Expense

Pre-hospitalization Expenses

**Hospitalization Expenses** 

Post-hospitalization Expenses

Ambulance Charges

Expense

Others (code)

b] Claim for Domiciliary Hospitalization Dres DNo (If Yes, provide details in annexure)

DETAILS OF CLAIM

Sr no.

- 11

 $\overline{1}$ 

**Till** 

iv

 $V$ 

Sr no.

- Please Enter the Total Amount.
- Enter the Place
- Fill the Signature of Insured.

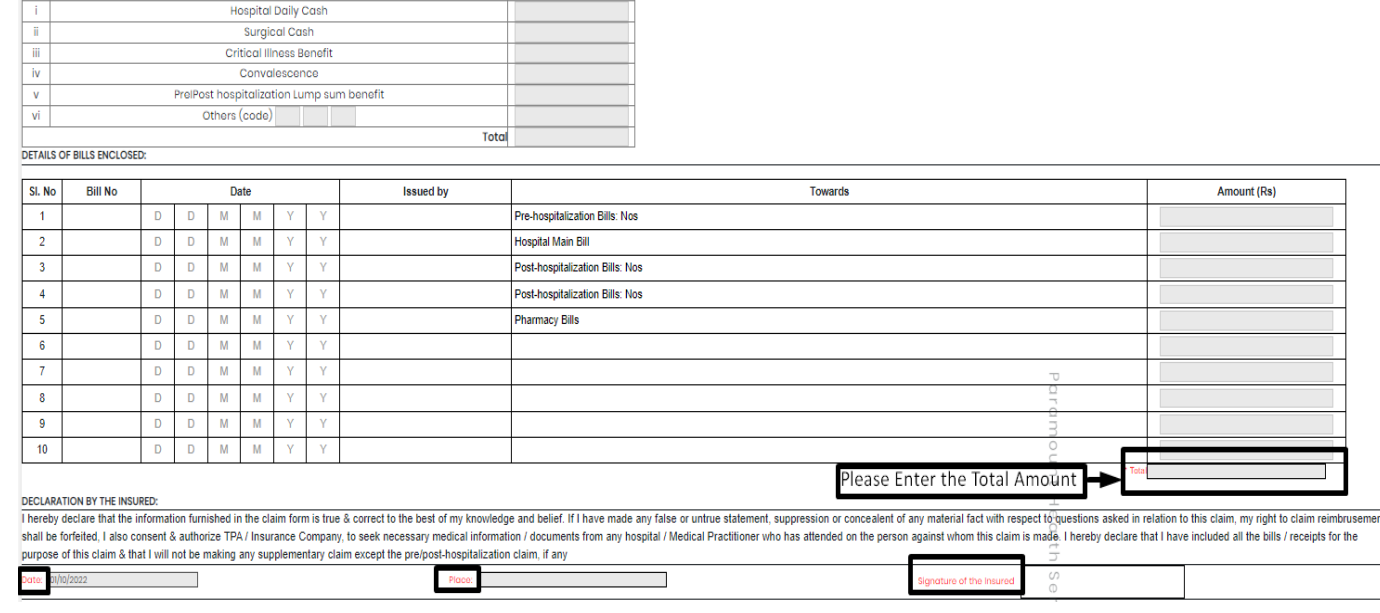

 $Rs.$ 

Rs.

Total

 $\mathcal{L}_{\mathcal{A}}$ 

Claim Documents Submitted Check List

Claim Form Duly signed

Hospital Main Bill Hospital Break-up Bill

Convint the claim intimation

Hospital Bill Payment Receipt

Hospital Discharge Summary Pharmacy Bill

Doctor's request for investigation Investigation Reports (Including CT I MRI I USG I PHSE)

Operation Theatre Notes

Doctor's Prescriptions

Eco

 $\Box$  Others

#### Step 3: Claim Form –Part B

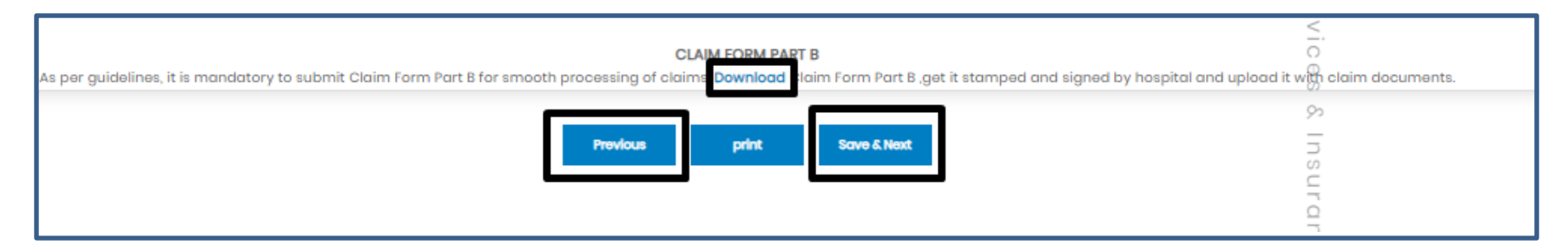

- Click Download option, to download the Part-B form.
- To go for step 2 Click previous button
- To Take print of claim form ,Click print button
- To go for the next step click Save & Next button

Note: As per Guidelines, It is mandatory to Submit Claim Form part-B for smooth processing. Download the form and get it stamped and signed by Hospital and upload it with claim Documents

## Step 4: Bank Details

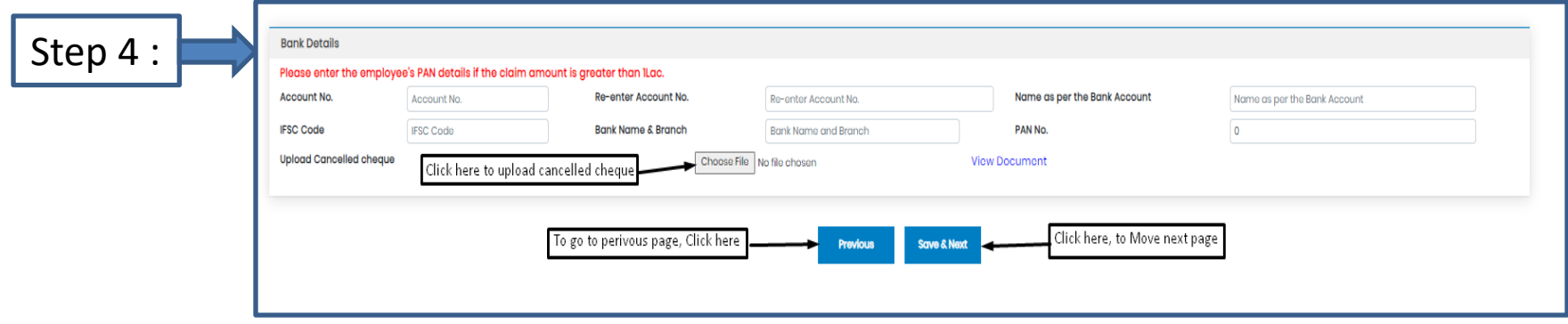

- Bank details to be filled only once or while filling the first claim.
- For Subsequent claims, the fields will be auto populated.
- Please Upload Cancelled cheque.
- Please enter the employee's PAN details if the claim is greater than 1lac.

## Step 5: Upload Document

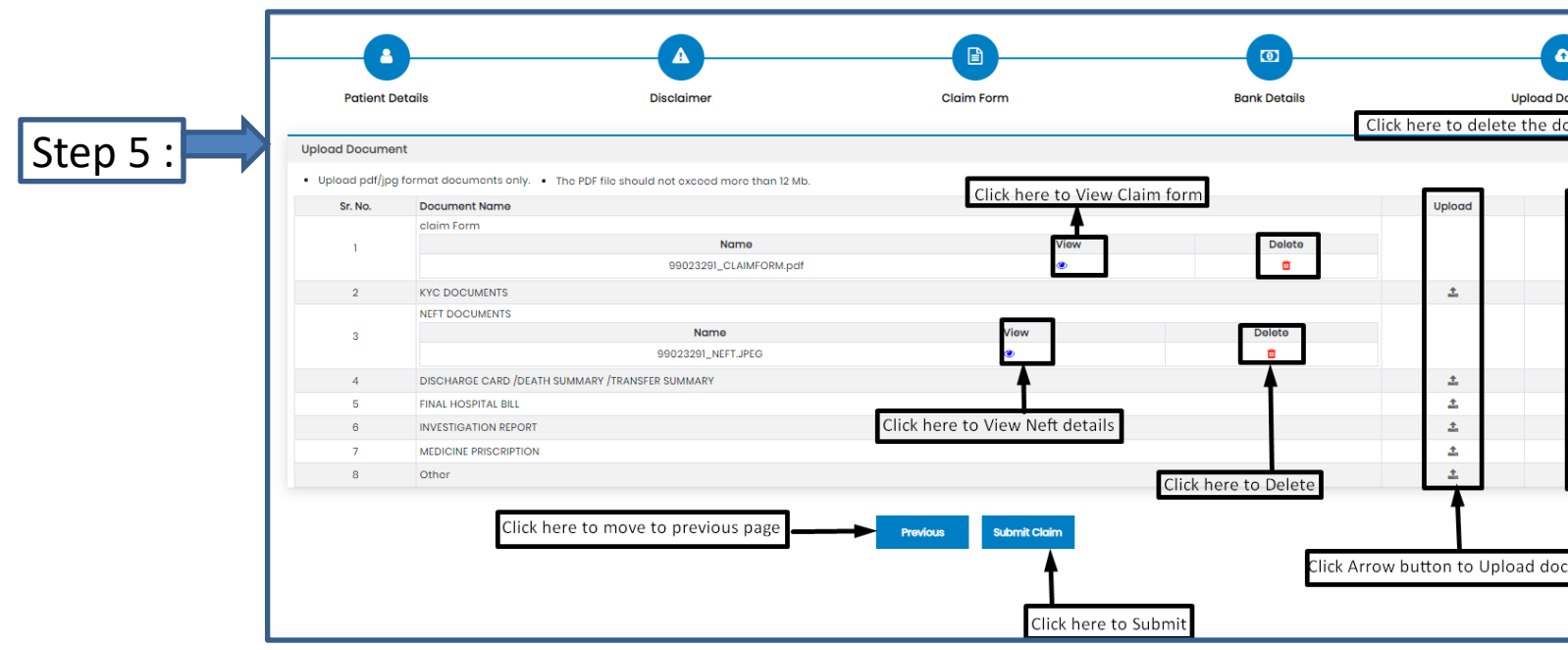

 $\Box$  If you have more documents / receipts in claim, to share the claim Number and Paramount on helpdesk.intuit@paramounttpa.com

- After Clicking the submit tab POP-UP appears.
- Please Use this Inward No. for further correspondence and to track your claim till claim No. is generated.
- It takes 24-48 Hours to generate Claim No.
- In case Claim No. is not generated within 24hrs please write a mail tohelpdesk.intuit@paramounttpa.com

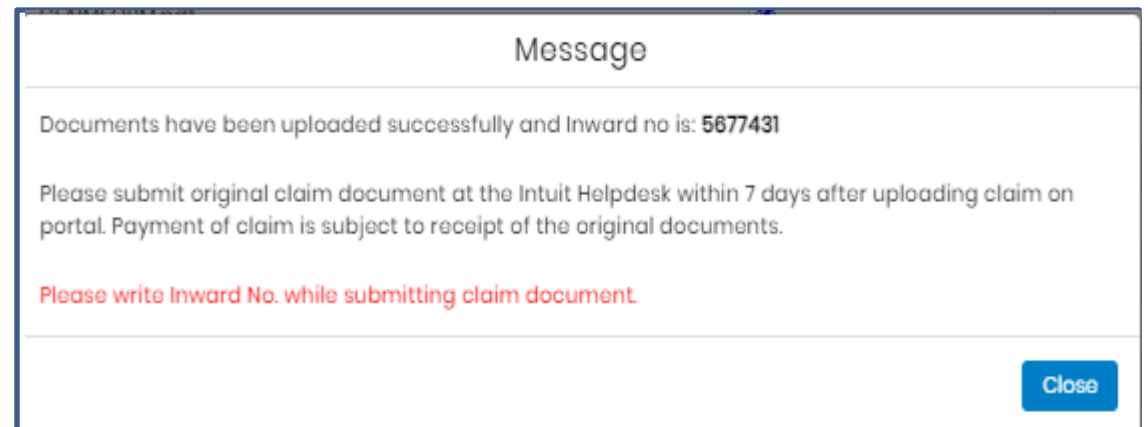

#### Claim Submission- Deficiency documents

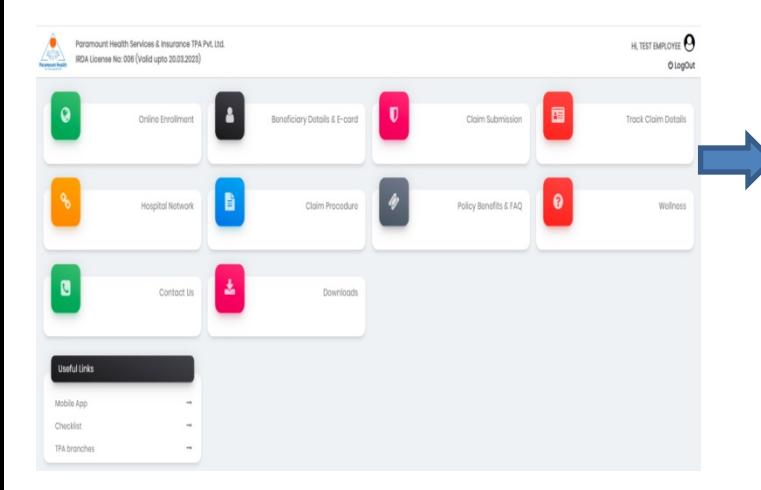

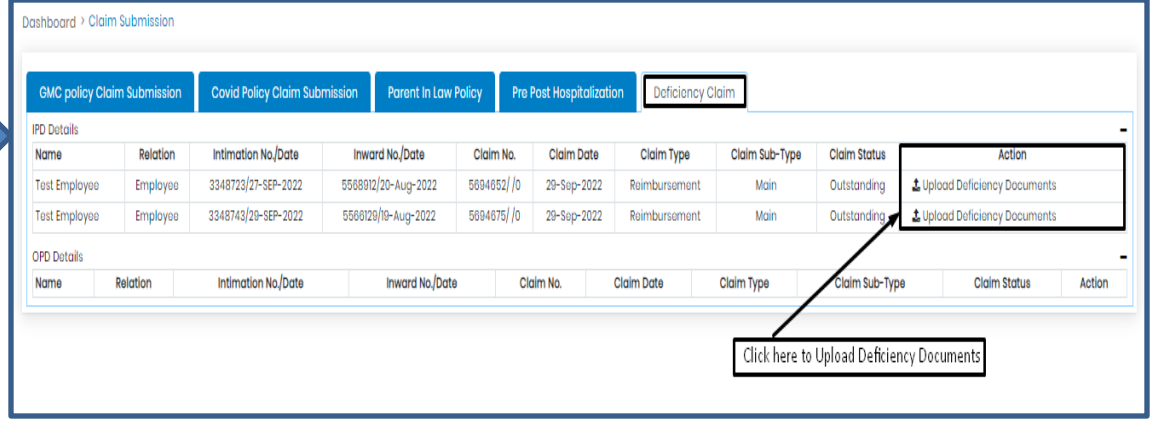